### Manual Servis Dell OptiPlex 990 Mini-Tower

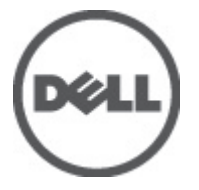

Model Resmi D09M Tipe Resmi D09M001

### <span id="page-1-0"></span>Catatan, Perhatian, dan Peringatan

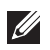

CATATAN:: CATATAN menunjukkan informasi penting yang membantu Anda untuk menggunakan komputer dengan lebih baik.

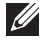

PERHATIAN: PERHATIAN menunjukkan kerusakan potensial pada perangkat keras atau kehilangan data jika Anda tidak mengikuti instruksi yang diberikan.

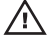

**A PERINGATAN: PERINGATAN menunjukkan kemungkinan terjadinya kerusakan pada** properti, cedera, atau kematian.

#### Informasi di dalam publikasi ini dapat diubah tanpa pemberitahuan. **©** 2011 Dell Inc. Hak cipta dilindungi undang-undang.

Dilarang keras memperbanyak materi ini dengan cara apa pun tanpa izin tertulis dari Dell Inc.

Merek dagang yang digunakan dalam teks ini: Dell™, logo DELL, Dell Precision™, Precision ON™, ExpressCharge™, Latitude™, Latitude ON™, OptiPlex™, Vostro™, dan Wi-Fi Catcher™ merupakan merek dagang dari Dell Inc. Intel®, Pentium®, Xeon®, Core™, Atom™, Centrino®, dan Celeron® merupakan merek dagang terdaftar atau merek dagang dari Intel Corporation di AS dan negara lain. AMD® merupakan merek dagang terdaftar dan AMD Opteron™, AMD Phenom™, AMD Sempron™, AMD Athlon™, ATI Radeon™, dan ATI FirePro™ merupakan merek dagang dari Advanced Micro Devices, Inc. Microsoft®, Windows®, MS-DOS®, Windows Vista®, tombol mulai Windows Vista, dan Office Outlook® merupakan merek dagang atau merek dagang terdaftar dari Microsoft Corporation di Amerika Serikat dan/atau negara lain. Blu-ray Disc™ merupakan merek dagang yang dimiliki oleh Blu-ray Disc Association (BDA) dan memiliki lisensi untuk penggunaan disk dan pemutar. Merek istilah Bluetooth® merupakan merek dagang terdaftar dan dimiliki oleh Bluetooth® SIG, Inc. dan Dell Inc. memiliki lisensi untuk setiap penggunaan merek tersebut. Wi-Fi® merupakan merek dagang terdaftar dari Wireless Ethernet Compatibility Alliance, Inc.

Merek dagang dan nama dagang lain mungkin digunakan dalam publikasi ini untuk merujuk ke pihak lain yang memiliki hak kekayaan intelektual atas merek dan nama produk mereka, Dell Inc. tidak mengklaim kepemilikan dari merek dagang dan nama dagang selain miliknya sendiri.

 $2011 - 06$ 

Rev. A00

### Daftar Isi

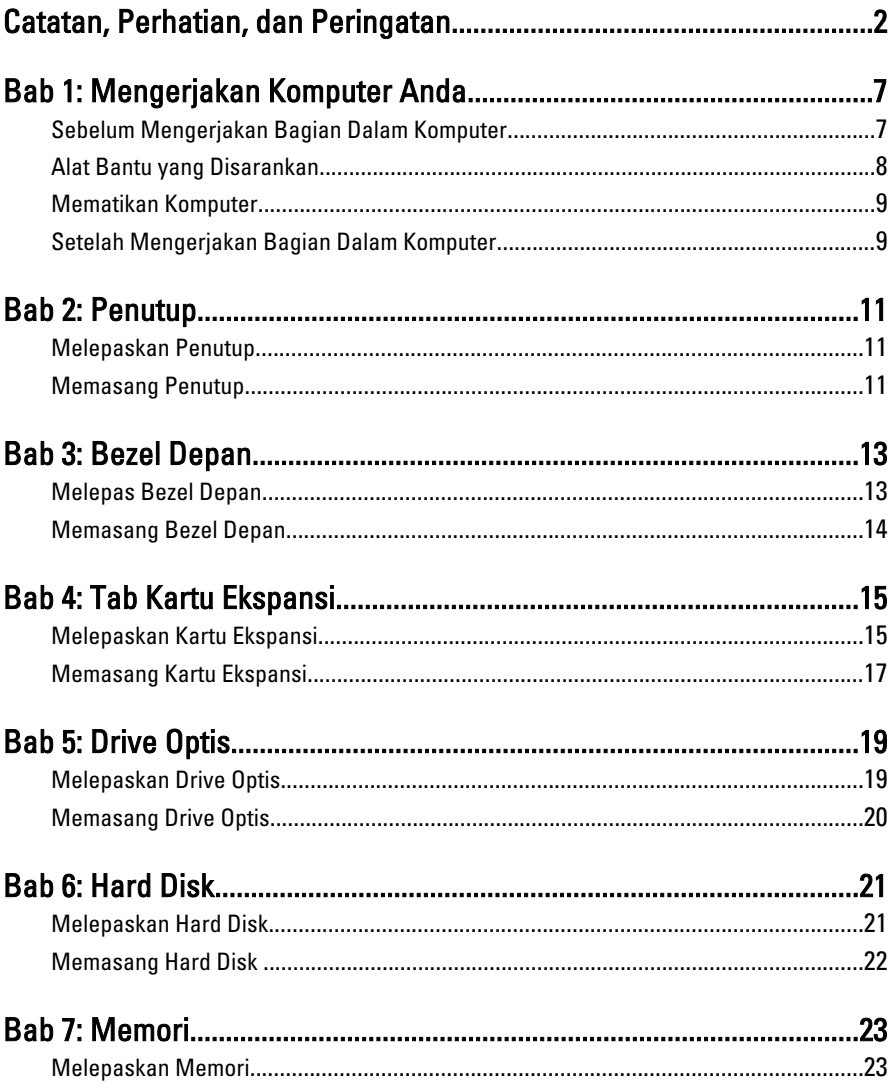

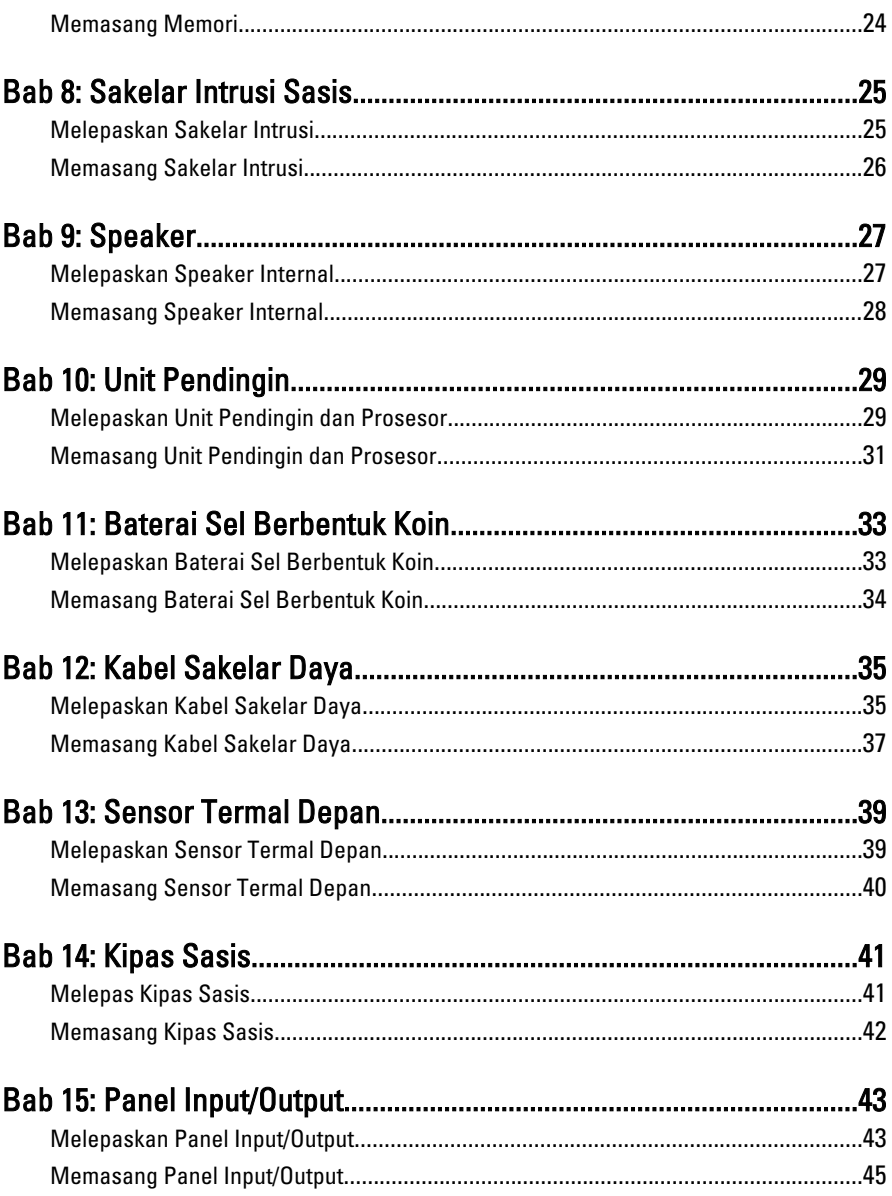

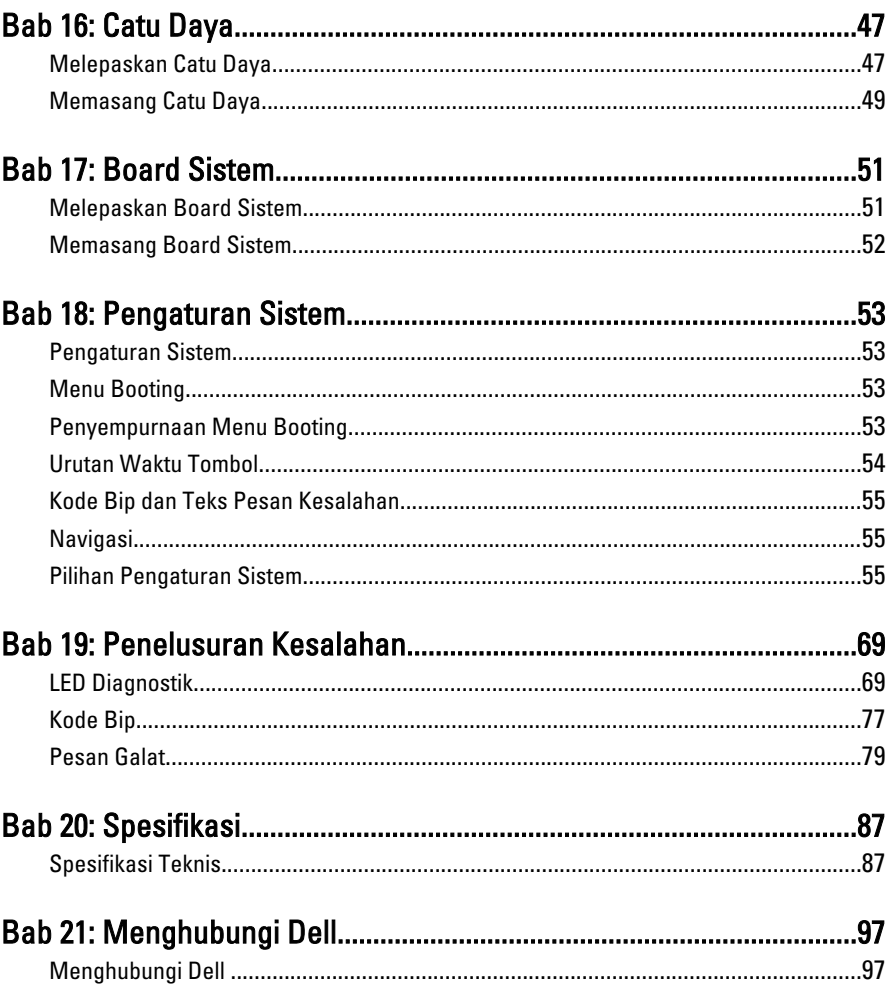

## <span id="page-6-0"></span>Mengerjakan Komputer Anda<sup>1</sup>

#### Sebelum Mengerjakan Bagian Dalam Komputer

Gunakan panduan keselamatan berikut untuk membantu Anda melindungi komputer dari kemungkinan kerusakan dan membantu Anda memastikan keselamatan diri Anda. Kecuali dinyatakan sebaliknya, setiap prosedur yang disertakan dalam dokumen ini mengasumsikan adanya kondisi berikut :

- Anda telah membaca informasi keselamatan yang dikirimkan bersama komputer Anda.
- Komponen dapat diganti atau--jika dibeli secara terpisah--dipasang dengan menjalankan prosedur pelepasan dalam urutan terbalik.
- PERINGATAN: Sebelum mengerjakan bagian dalam komputer, baca informasi keselamatan yang dikirim bersama komputer Anda. Untuk informasi praktik terbaik keselamatan, lihat halaman depan Kepatuhan Peraturan di www.dell.com/ regulatory compliance.
- PERHATIAN: Banyak perbaikan yang hanya dapat dilakukan oleh teknisi servis  $\mathscr{M}$ bersertifikat. Anda harus menjalankan penelusuran kesalahan saja dan perbaikan sederhana seperti yang dibolehkan di dalam dokumentasi produk Anda, atau yang disarankan secara online atau layanan telepon dan oleh tim dukungan. Kerusakan yang terjadi akibat pekerjaan servis yang tidak diotorisasi oleh Dell tidak akan ditanggung oleh garansi Anda. Bacalah dan ikuti petunjuk keselamatan yang disertakan bersama produk.
- PERHATIAN: Untuk menghindari sengatan listrik, gunakan gelang antistatis atau  $\mathscr{U}$ pegang permukaan logam yang tidak dicat, seperti konektor pada bagian belakang komputer secara berkala.
- PERHATIAN: Tangani komponen dan kartu secara hati-hati. Jangan sentuh  $\mathscr{M}$ komponen atau permukaan kontak pada kartu. Pegang kartu pada tepinya atau pada braket logam yang terpasang. Pegang komponen seperti prosesor pada tepinya, serta bukan pada pin.

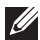

<span id="page-7-0"></span>PERHATIAN: Saat Anda melepaskan kabel, tarik pada konektornya atau tab tarik, bukan pada kabelnya. Beberapa kabel memiliki konektor dengan tab pengunci; jika Anda melepaskan jenis kabel ini, tekan pada tab pengunci sebelum Anda melepaskan kabel. Saat Anda menarik konektor, jaga agar tetap sejajar agar pin konektor tidak bengkok. Selain itu, sebelum Anda menyambungkan kabel, pastikan bahwa kedua konektor memiliki orientasi yang benar dan sejajar.

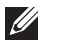

CATATAN:: Warna komputer dan komponen tertentu mungkin terlihat berbeda dari yang ditampilkan pada dokumen ini.

Untuk mencegah kerusakan pada komputer, lakukan langkah-langkah berikut sebelum Anda mulai mengerjakan bagian dalam komputer.

- 1. Pastikan permukaan tempat Anda bekerja telah bersih dan rata agar penutup komputer tidak tergores.
- 2. Matikan komputer Anda (lihat Mematikan Komputer).

#### PERHATIAN: Untuk melepas kabel jaringan, lepaskan kabel dari komputer terlebih dulu, lalu lepaskan kabel dari perangkat jaringan.

- 3. Lepaskan semua kabel jaringan dari komputer.
- 4. Lepaskan komputer dan semua perangkat yang terpasang dari stopkontak.
- 5. Tekan dan tahan tombol daya saat koneksi komputer dicabut untuk menghubungkan board sistem ke ground.
- 6. Lepaskan penutup.
- 

PERHATIAN: Sebelum menyentuh apa pun di bagian dalam komputer, sentuh permukaan logam yang tidak dicat, seperti logam pada bagian belakan komputer. Saat bekerja, sentuh secara berkala permukaan logam yang tidak bercat untuk menghilangkan listrik statis, yang dapat mengganggu komponen internal.

#### Alat Bantu yang Disarankan

Prosedur dalam dokumen ini memerlukan alat bantu sebagai berikut:

- Obeng minus kecil
- Obeng Phillips
- Pencungkil plastik kecil
- Media program update flash BIOS

#### <span id="page-8-0"></span>Mematikan Komputer

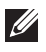

PERHATIAN: Agar data tidak hilang, simpan dan tutup semua file yang terbuka, lalu keluar dari semua program yang terbuka sebelum Anda mematikan komputer.

- 1. Matikan sistem operasi:
	- Dalam Windows 7:

Klik Start<sup>3</sup>, lalu klik Shut Down.

• Dalam Windows Vista:

Klik Start <sup>(2)</sup>. lalu klik panah di sudut kanan bawah menu Start seperti yang ditampilkan di bawah, lalu klik Shut Down.

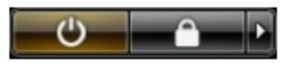

• Dalam Windows XP: Klik Start  $\rightarrow$  Turn Off Computer  $\rightarrow$  Turn Off . Komputer mati setelah proses menutup sistem operasi selesai.

2. Pastikan bahwa komputer dan semua perangkat yang terpasang dimatikan. Jika komputer Anda dan perangkat yang terpasang tidak mati secara otomatis saat Anda menutup sistem operasi, tekan dan tahan tombol daya selama 6 detik untuk mematikannya.

#### Setelah Mengerjakan Bagian Dalam Komputer

Setelah Anda menyelesaikan setiap prosedur penggantian, pastikan Anda telah menyambungkan semua peralatan eksternal, kartu, dan kabel sebelum menyalakan komputer.

- 1. Pasang kembali penutup.
- PERHATIAN: Untuk menyambungkan kabel jaringan, terlebih dahulu pasang kabel ke dalam perangkat jaringan dan pasang ke dalam komputer.
- 2. Sambungkan setiap kabel telepon atau jaringan ke komputer.
- 3. Sambungkan komputer dan semua perangkat yang terpasang ke stopkontak.
- 4. Nyalakan Komputer.
- 5. Periksa kembali bahwa komputer telah bekerja dengan benar dengan menjalankan Dell Diagnostics.

### <span id="page-10-0"></span>Penutup 2

- 1. Ikuti prosedur dalam Sebelum Mengeriakan Bagian Dalam Komputer.
- 2. Angkat kait pelepas penutup di sisi komputer.

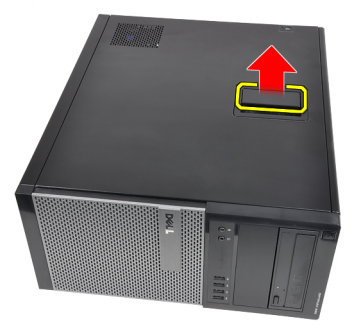

3. Angkat penutup ke atas hingga sudut 45 derajat dan lepaskan dari komputer.

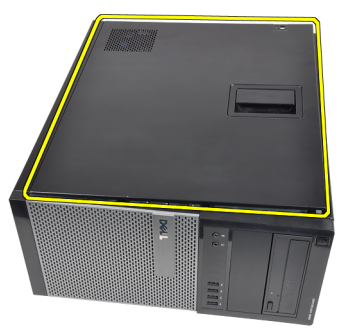

#### Memasang Penutup

- 1. Menempatkan penutup pada komputer.
- 2. Tekan penutup hingga terdengar suara klik tanda telah terpasang pada tempatnya.
- 3. Ikuti prosedur dalam [Setelah Mengerjakan Bagian Dalam Komputer](#page-8-0).

### <span id="page-12-0"></span>Bezel Depan 3

#### Melepas Bezel Depan

- 1. Ikuti prosedur dalam [Sebelum Mengerjakan Bagian Dalam Komputer](#page-6-0).
- 2. Lepaskan *[penutup](#page-10-0)*.
- 3. Cungkil secara perlahan klip penahan bezel depan dari sasis yang terletak pada tepi samping bezel depan.

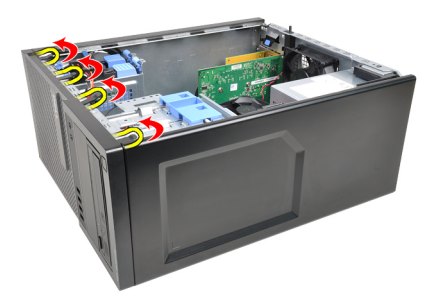

4. Putar bezel dari komputer untuk melepas kait pada seberang tepi bezel dari sasis.

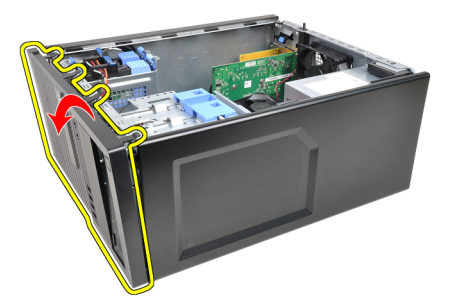

#### <span id="page-13-0"></span>Memasang Bezel Depan

- 1. Masukkan kait di sepanjang tepi bawah bezel depan ke dalam slot di depan sasis.
- 2. Putar bezel ke arah komputer untuk menempelkan keempat klip penahan bezel depan hingga terdengar suara klik yang menyatakan bahwa bezel telah terpasang dengan benar.
- 3. Pasang *[penutup](#page-10-0)*.
- 4. Ikuti prosedur dalam [Setelah Mengerjakan Bagian Dalam Komputer](#page-8-0).

### <span id="page-14-0"></span>Tab Kartu Ekspansi 4

### Melepaskan Kartu Ekspansi

- 1. Ikuti prosedur dalam Sebelum Mengeriakan Bagian Dalam Komputer.
- 2. Lepaskan *[penutup](#page-10-0)*.
- 3. Tekan tab pelepas pada kait penahan kartu ke arah luar.

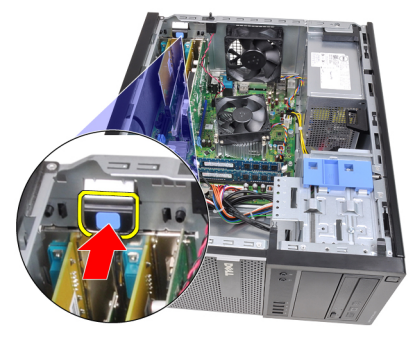

4. Tarik secara perlahan tuas pelepas dari kartu PCIe x16 hingga Anda melepaskan tab penahan dari lekukan pada kartu. Lalu, longgarkan kartu dan tarik keluar konektornya serta lepaskan dari komputer.

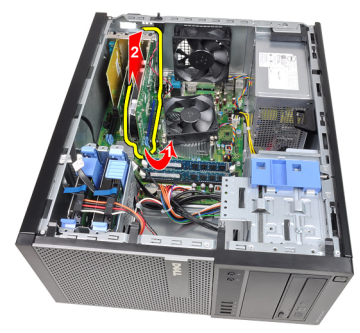

5. Angkat kartu ekspansi PCIe x1 (jika ada) dan lepaskan dari konektor dan komputer.

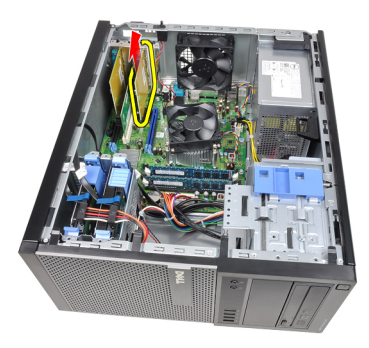

6. Angkat kartu ekspansi PCI (jika ada) dan lepaskan dari konektor dan komputer.

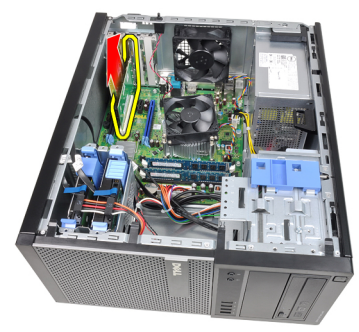

7. Angkat kartu ekspansi PCI x4 (jika ada) dan lepaskan dari konektor dan komputer.

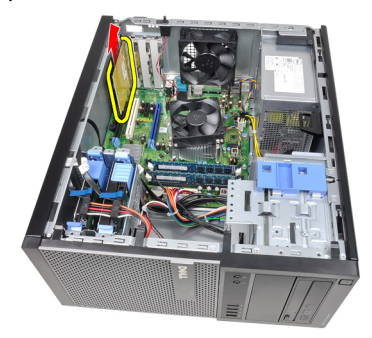

#### <span id="page-16-0"></span>Memasang Kartu Ekspansi

- 1. Masukkan kartu PCIe x4 ke dalam konektor pada board sistem dan tekan ke bawah hingga terpasang dengan mantap pada tempatnya.
- 2. Masukkan kartu PCIe ke dalam konektor pada board sistem dan tekan ke bawah hingga terpasang dengan mantap pada tempatnya.
- 3. Masukkan kartu PCIe x1 ke dalam konektor pada board sistem dan tekan ke bawah hingga terpasang dengan mantap pada tempatnya.
- 4. Masukkan kartu PCIe x16 ke dalam konektor pada board sistem dan tekan ke bawah hingga terpasang dengan mantap pada tempatnya.
- 5. Tekan ke bawah tab penahan pada kait penahan kartu.
- 6. Pasang *[penutup](#page-10-0)*.
- 7. Ikuti prosedur dalam [Setelah Mengerjakan Bagian Dalam Komputer](#page-8-0).

### <span id="page-18-0"></span>Drive Optis 5

#### Melepaskan Drive Optis

- 1. Ikuti prosedur dalam Sebelum Mengeriakan Bagian Dalam Komputer.
- 2. Lepaskan *[penutup](#page-10-0)*.
- 3. Lepaskan [bezel depan](#page-12-0).
- 4. Sambungkan kabel data (1) dan kabel daya (2) ke bagian belakang drive optis.

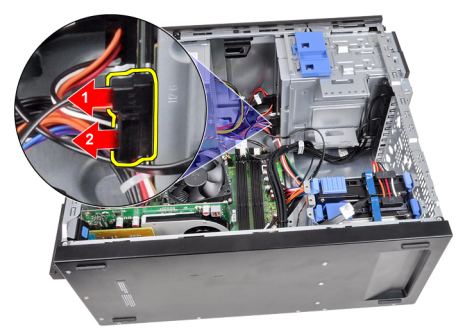

5. Geser kait drive optis ke bawah dan kemudian dorong drive optis dari belakang ke arah depan komputer.

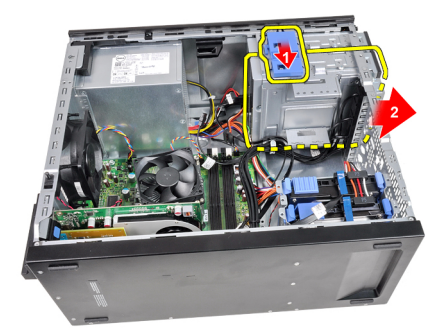

<span id="page-19-0"></span>6. Ulangi langkah 4 dan 5 untuk melepaskan drive optis kedua (jika ada).

#### Memasang Drive Optis

- 1. Geser kait drive optis dan kemudian dorong drive optis dari bagian depan ke arah belakang komputer.
- 2. Sambungkan kabel data dan kabel daya ke bagian belakang drive optis.
- 3. Pasang [bezel depan](#page-13-0).
- 4. Pasang *[penutup](#page-10-0)*.
- 5. Ikuti prosedur dalam [Setelah Mengerjakan Bagian Dalam Komputer](#page-8-0).

## <span id="page-20-0"></span>Hard Disk 6

#### Melepaskan Hard Disk

- 1. Ikuti prosedur dalam Sebelum Mengeriakan Bagian Dalam Komputer.
- 2. Lepaskan *[penutup](#page-10-0)*.
- 3. Lepaskan kabel data (1) dan kabel daya (2) dari bagian belakang hard drive.

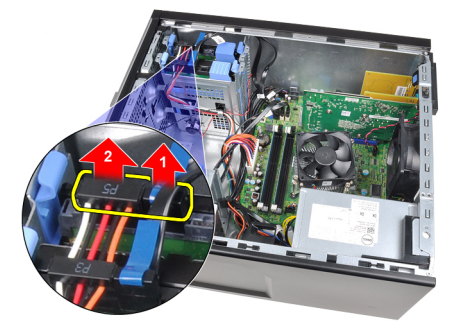

4. Tekan kedua tab penahan braket berwarna biru ke dalam dan geser braket hard disk dari bay.

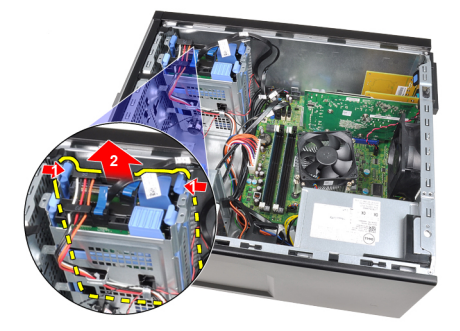

5. Longgarkan braket hard disk lalu ambil hard disk dari braket.

<span id="page-21-0"></span>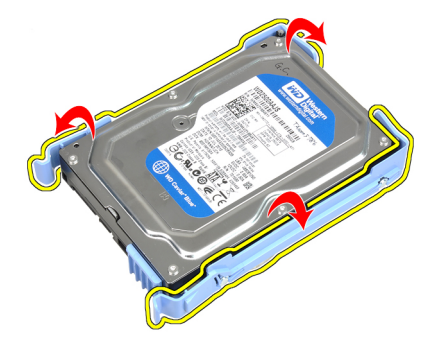

6. Ulangi langkah di atas untuk hard disk kedua jika ada.

#### Memasang Hard Disk

- 1. Longgarkan braket hard disk lalu masukkan hard disk ke dalam braket.
- 2. Tekan tab penahan braket berwarna biru ke dalam dan geser braket hard disk ke dalam bay pada sasis.
- 3. Sambungkan kabel data dan kabel daya ke bagian belakang hard drive.
- 4. Pasang [penutup](#page-10-0).
- 5. Ikuti prosedur dalam [Setelah Mengerjakan Bagian Dalam Komputer](#page-8-0).

### <span id="page-22-0"></span>**Memori**

#### Melepaskan Memori

- 1. Ikuti prosedur dalam [Sebelum Mengerjakan Bagian Dalam Komputer](#page-6-0).
- 2. Lepaskan *[penutup](#page-10-0)*.
- 3. Tekan tab penahan memori pada setiap sisi modul memori.

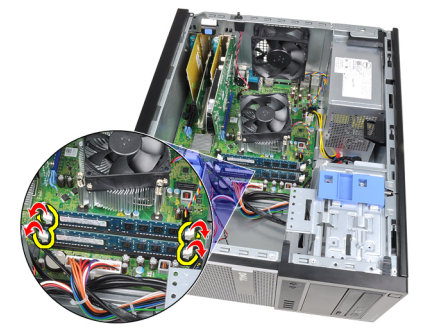

4. Angkat modul memori dari konektor pada board sistem.

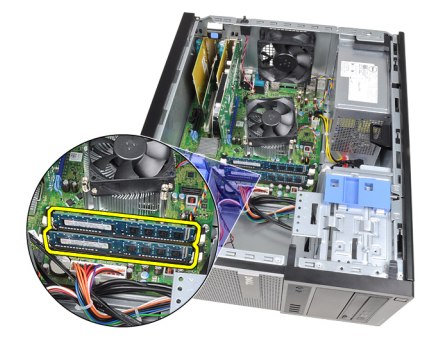

#### <span id="page-23-0"></span>Memasang Memori

- 1. Masukkan modul memori ke dalam konektor pada board sistem. Pasang memori dengan urutan A1 > B1 > A2 > B2.
- 2. Tekan modul memori hingga tab pelepas memantul kembali untuk menguatkan pada tempatnya.
- 3. Pasang *[penutup](#page-10-0)*.
- 4. Ikuti prosedur dalam [Setelah Mengerjakan Bagian Dalam Komputer](#page-8-0).

## <span id="page-24-0"></span>Sakelar Intrusi Sasis 8

#### Melepaskan Sakelar Intrusi

- 1. Ikuti prosedur dalam [Sebelum Mengerjakan Bagian Dalam Komputer](#page-6-0).
- 2. Lepaskan *[penutup](#page-10-0)*.
- 3. Lepaskan kabel intrusi dari board sistem.

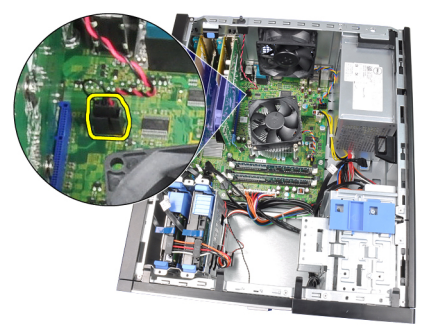

4. Geser sakelar intrusi ke arah bagian bawah sasis dan lepaskan dari sasis.

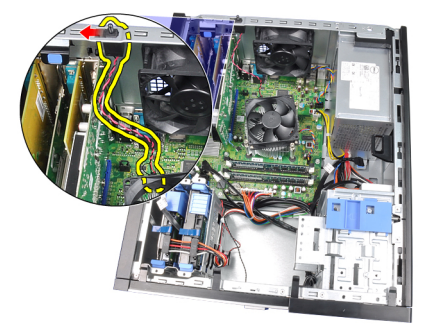

#### <span id="page-25-0"></span>Memasang Sakelar Intrusi

- 1. Masukkan Sakelar Intrusi pada sasis bagian belakang dan geser ke arah atap sasis untuk menahannya.
- 2. Sambungkan kabel intrusi pada board sistem.
- 3. Pasang *[penutup](#page-10-0)*.
- 4. Ikuti prosedur dalam [Setelah Mengerjakan Bagian Dalam Komputer](#page-8-0).

### <span id="page-26-0"></span>Speaker 9

#### Melepaskan Speaker Internal

- 1. Ikuti prosedur dalam [Sebelum Mengerjakan Bagian Dalam Komputer](#page-6-0).
- 2. Lepaskan *[penutup](#page-10-0)*.
- 3. Lepaskan kabel speaker dari board sistem.

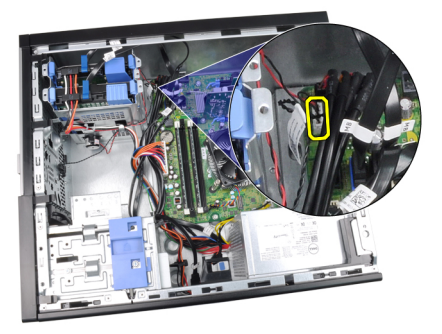

4. Lepaskan jalinan kabel speaker internal dari klip sasis.

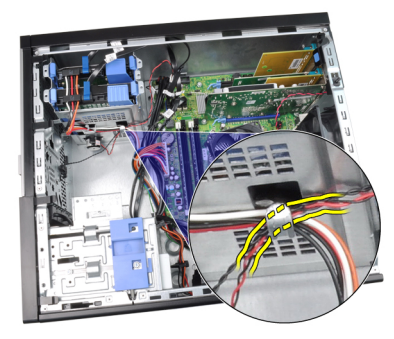

5. Tekan tab yang menahan speaker dan geser speaker ke atas untuk melepaskannya.

<span id="page-27-0"></span>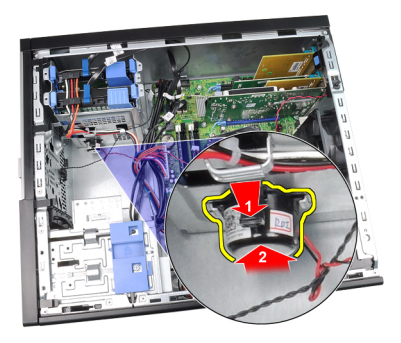

#### Memasang Speaker Internal

- 1. Tekan tab yang menahan speaker dan geser speaker ke bawah untuk menahannya.
- 2. Jalin kabel speaker internal ke dalam klip sasis.
- 3. Sambungkan kabel speaker ke board sistem.
- 4. Pasang *[penutup](#page-10-0)*.
- 5. Ikuti prosedur dalam [Setelah Mengerjakan Bagian Dalam Komputer](#page-8-0).

### <span id="page-28-0"></span>Unit Pendingin 10

### Melepaskan Unit Pendingin dan Prosesor

- 1. Ikuti prosedur dalam Sebelum Mengeriakan Bagian Dalam Komputer.
- 2. Lepaskan *[penutup](#page-10-0)*.
- 3. Lepaskan kabel unit pendingin/unit kipas dari board sistem.

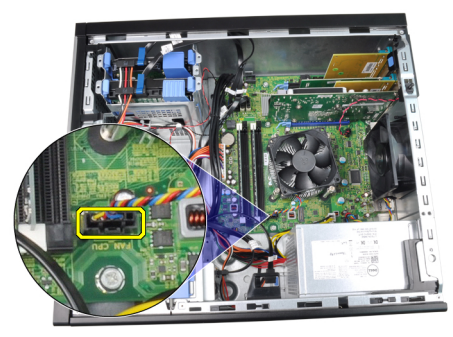

4. Gunakan obeng Phillips untuk melonggarkan baut penahan yang menempelkan unit pendingin/unit kipas ke board sistem.

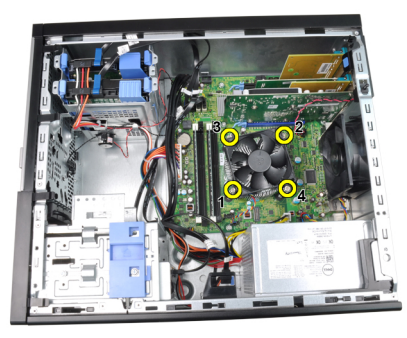

5. Angkat unit pendingin/unit kipas ke atas secara perlahan, dan lepaskan dari sistem. Letakkan unit ini dengan kipas menghadap kle bawah, dan dengan gemuk termal menghadap ke atas.

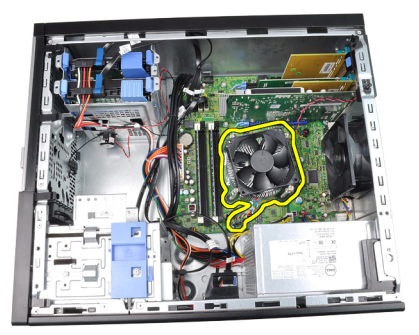

6. Tekan tuas pelepas lalu pindahkan ke luar untuk melepaskannya dari kait penahan yang memegangnya.

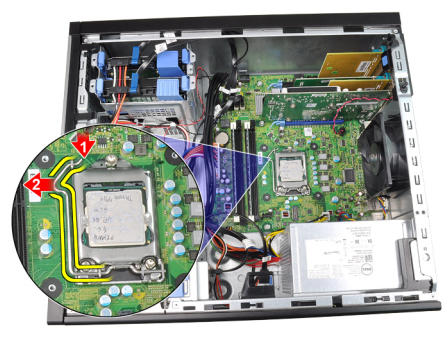

7. Angkat penutup prosesor.

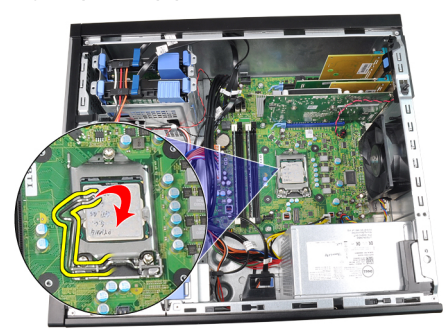

8. Angkat prosesor untuk melepaskannya dari soket dan tempatkan dalam kemasan antistatis.

<span id="page-30-0"></span>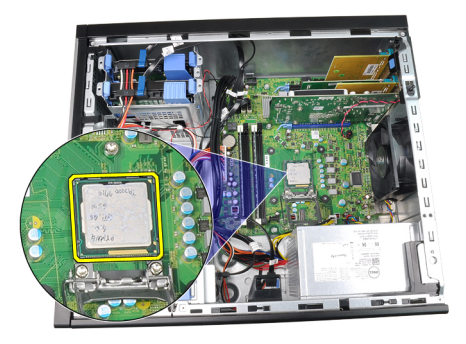

#### Memasang Unit Pendingin dan Prosesor

- 1. Masukkan prosesor ke dalam soket prosesor. Pastikan prosesor didudukkan dengan benar.
- 2. Turunkan penutup prosesor secara perlahan.
- 3. Tekan tuas pelepas ke bawah dan pindahkan ke dalam untuk menguatkannya dengan kait penahan.
- 4. Tempatkan unit pendingin/kipas ke dalam sasis.
- 5. Gunakan obeng Phillips untuk menguatkan baut penahan yang menempelkan unit pendingin/unit kipas ke board sistem.
- 6. Sambungkan kabel unit pendingin/kipas ke board sistem.
- 7. Pasang *[penutup](#page-10-0)*.
- 8. Ikuti prosedur dalam [Setelah Mengerjakan Bagian Dalam Komputer](#page-8-0).

# <span id="page-32-0"></span>Baterai Sel Berbentuk Koin 11

### Melepaskan Baterai Sel Berbentuk Koin

- 1. Ikuti prosedur dalam Sebelum Mengeriakan Bagian Dalam Komputer.
- 2. Lepaskan [penutup](#page-10-0).
- 3. Tekan secara perlahan kait dari baterai untuk memungkinkan baterai keluar dari soketnya.

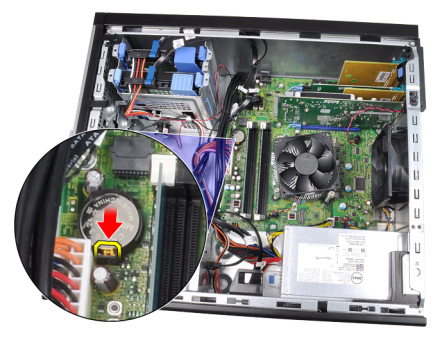

4. Angkat baterai sel berbentuk koin dari komputer.

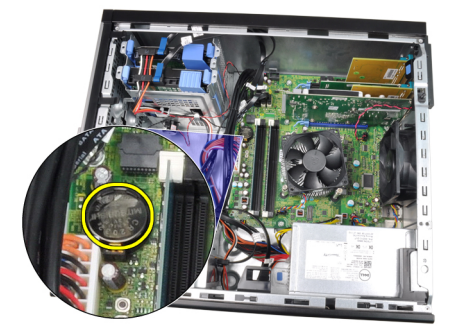

#### <span id="page-33-0"></span>Memasang Baterai Sel Berbentuk Koin

- 1. Tempatkan baterai sel berbentuk koin ke dalam slot pada board sistem.
- 2. Tekan baterai sel berbentuk koin ke bawah hingga kait pelepas memantul kembali ke tempatnya dan menahannya.
- 3. Pasang *[penutup](#page-10-0)*.
- 4. Ikuti prosedur dalam [Setelah Mengerjakan Bagian Dalam Komputer](#page-8-0).

## <span id="page-34-0"></span>Kabel Sakelar Daya 12

#### Melepaskan Kabel Sakelar Daya

- 1. Ikuti prosedur dalam Sebelum Mengeriakan Bagian Dalam Komputer.
- 2. Lepaskan [penutup](#page-10-0).
- 3. Lepaskan [bezel depan](#page-12-0).
- 4. Lepaskan [drive optik](#page-19-0).
- 5. Lepaskan kabel sakelar daya dari board sistem.

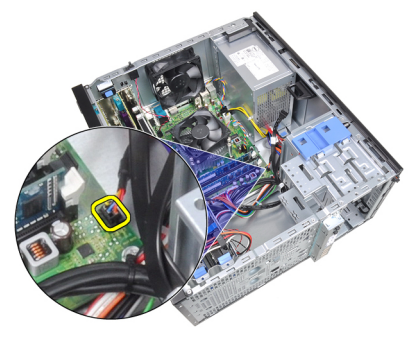

6. Lepaskan jalinan kabel sakelar daya dari klip sasis.

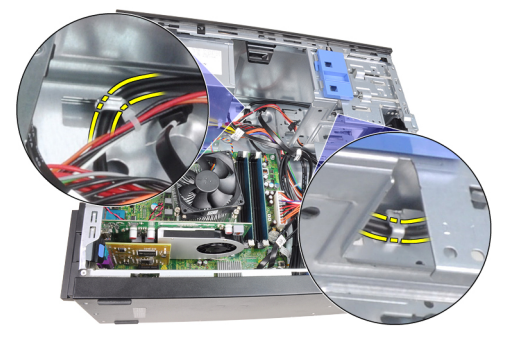

7. Lepaskan jalinan kabel sakelar daya dari klip sasis.

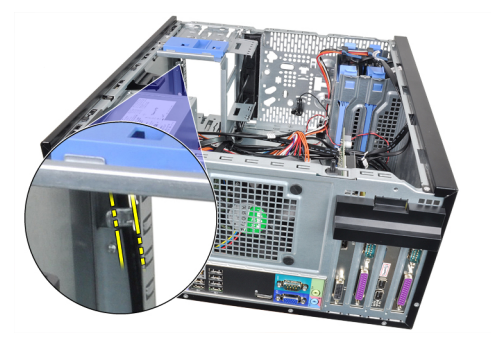

8. Cungkil secara perlahan kabel sakelar daya agar terlepas.

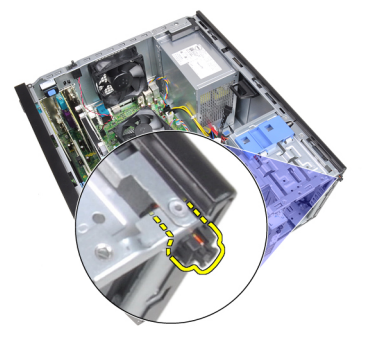

9. Geser kabel sakelar daya ke luar melalui bagian depan komputer.

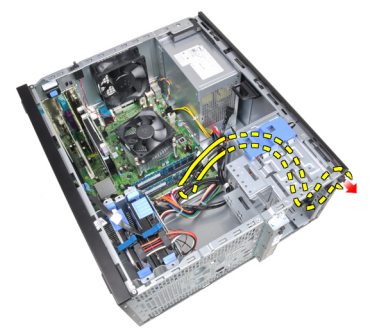
## Memasang Kabel Sakelar Daya

- 1. Masukkan kabel sakelar daya melalui bagian depan komputer.
- 2. Ikat kabel sakelar daya ke sasis.
- 3. Jalin kabel sakelar daya ke dalam klip sasis.
- 4. Sambungkan kabel sakelar daya ke board sistem.
- 5. Pasang *[drive optis](#page-19-0)*.
- 6. Pasang [bezel depan](#page-13-0).
- 7. Pasang *[penutup](#page-10-0)*.
- 8. Ikuti prosedur dalam [Setelah Mengerjakan Bagian Dalam Komputer](#page-8-0).

# Sensor Termal Depan 13

## Melepaskan Sensor Termal Depan

- 1. Ikuti prosedur dalam Sebelum Mengeriakan Bagian Dalam Komputer.
- 2. Lepaskan *[penutup](#page-10-0)*.
- 3. Lepaskan kabel sensor termal dari board sistem.

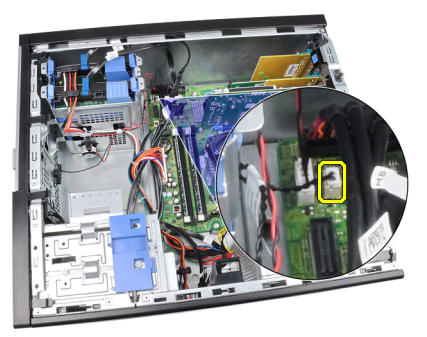

4. Lepaskan ikatan kabel sensor termal dari klip sasis.

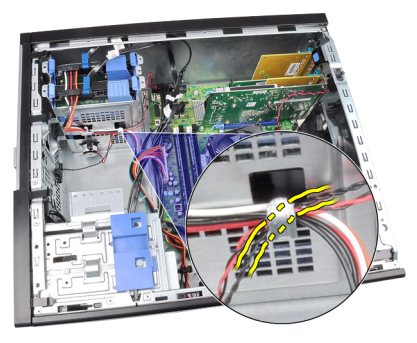

5. Cungkil secara perlahan sensor termal dari depan sasis dan lepaskan.

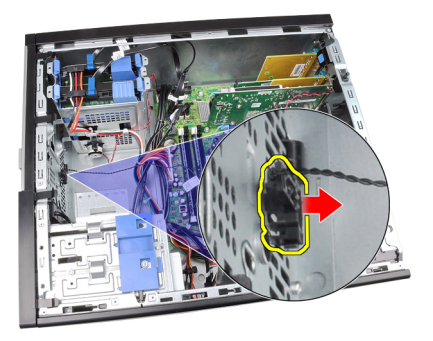

# Memasang Sensor Termal Depan

- 1. Kuatkan secara perlahan sensor termal ke sasis depan.
- 2. Jalin kabel sensor termal ke dalam klip sasis.
- 3. Sambungkan kabel sensor termal ke board sistem.
- 4. Pasang *[penutup](#page-10-0)*.
- 5. Ikuti prosedur dalam [Setelah Mengerjakan Bagian Dalam Komputer](#page-8-0).

# Kipas Sasis 14

# Melepas Kipas Sasis

- 1. Ikuti prosedur dalam [Sebelum Mengerjakan Bagian Dalam Komputer](#page-6-0).
- 2. Lepaskan *[penutup](#page-10-0)*.
- 3. Lepaskan kabel kipas sasis dari board sistem.

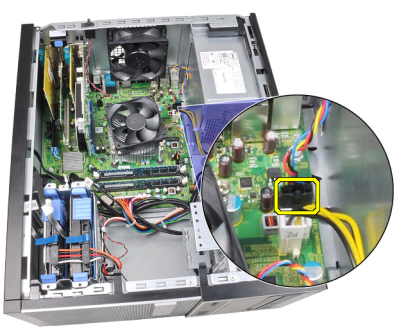

4. Cungkil dan lepaskan kipas dari keempat mata ayam (grommet) yang menguatkannya ke bagian belakang komputer.

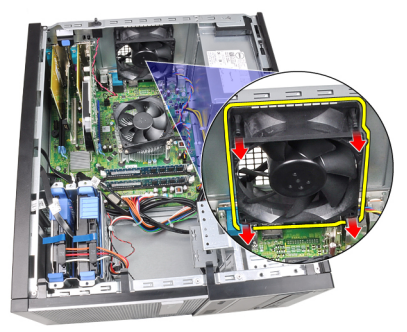

## Memasang Kipas Sasis

- 1. Tempatkan kipas sasis ke dalam sasis.
- 2. Lewatkan keempat mata ayam (grommet) melalui sasis dan geser ke luar di sepanjang alur untuk menguatkan di tempatnya.
- 3. Sambungkan kabel kipas pada board sistem.
- 4. Pasang *[penutup](#page-10-0)*.
- 5. Ikuti prosedur dalam [Setelah Mengerjakan Bagian Dalam Komputer](#page-8-0).

# Panel Input/Output 15

# Melepaskan Panel Input/Output

- 1. Ikuti prosedur dalam Sebelum Mengeriakan Bagian Dalam Komputer.
- 2. Lepaskan *[penutup](#page-10-0)*.
- 3. Lepaskan [bezel depan](#page-12-0).
- 4. Lepaskan Panel Input/Output dan kabel FlyWire dari board sistem.

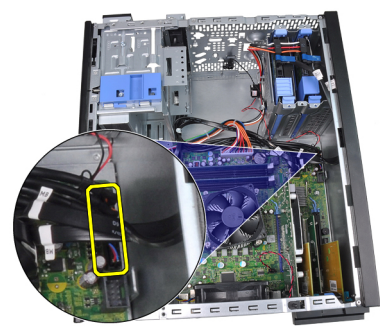

5. Lepaskan jalinan Panel Input/Output dan kabel FlyWire dari klip pada komputer.

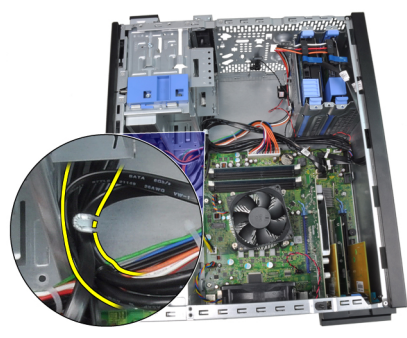

6. Lepaskan sekrup yang menahan panel Input/Output ke komputer.

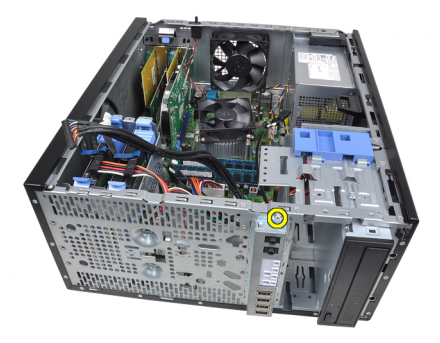

7. Geser panel Input/Output ke kiri komputer untuk melepaskannya.

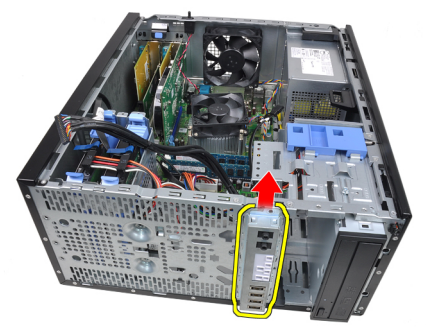

8. Lepaskan panel Input/Output dengan merutekan kabel melalui bagian depan komputer.

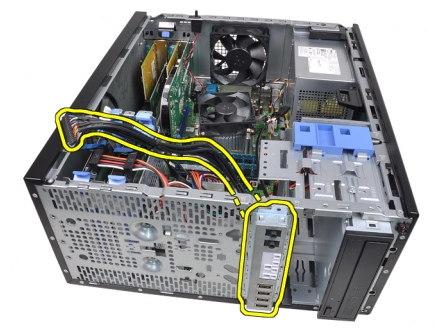

## Memasang Panel Input/Output

- 1. Masukkan panel Input/Output ke dalam slot pada bagian depan sasis.
- 2. Geser panel Input/Output ke arah kanan komputer untuk menguatkannya pada sasis.
- 3. Gunakan oben Phillips untuk menguatkan sekrup tunggal yang menguatkan panel Input/Output ke sasis.
- 4. Kalin panel Input/Output/kabel FlyWire ke dalam klip sasis.
- 5. Sambungkan panel Input/Output/kabel FlyWire ke board sistem.
- 6. Pasang [bezel depan](#page-13-0).
- 7. Pasang *[penutup](#page-10-0)*.
- 8. Ikuti prosedur dalam [Setelah Mengerjakan Bagian Dalam Komputer](#page-8-0).

# Catu Daya 16

# Melepaskan Catu Daya

- 1. Ikuti prosedur dalam [Sebelum Mengerjakan Bagian Dalam Komputer](#page-6-0).
- 2. Lepaskan *[penutup](#page-10-0)*.
- 3. Lepaskan kabel daya yang tersambung ke hard drive dan drive optis.

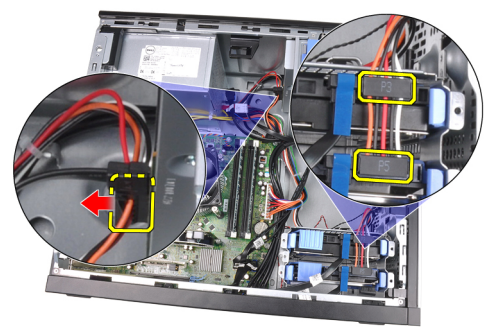

4. Lepaskan jalinan kabel daya dari klip pada komputer.

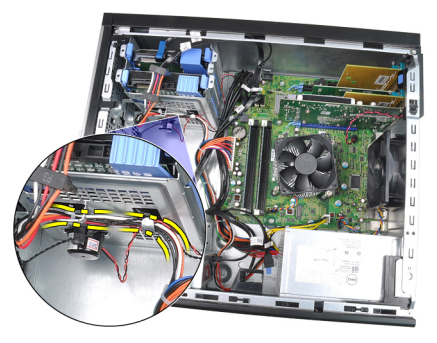

5. Lepaskan kabel daya 24-pin dari board sistem.

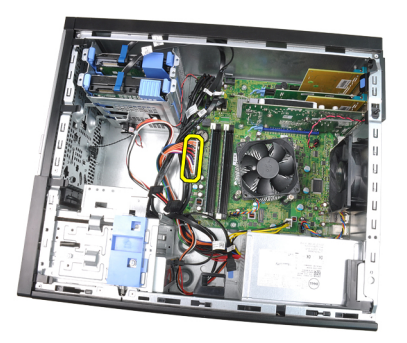

6. Lepaskan kabel daya 4-pin dari board sistem.

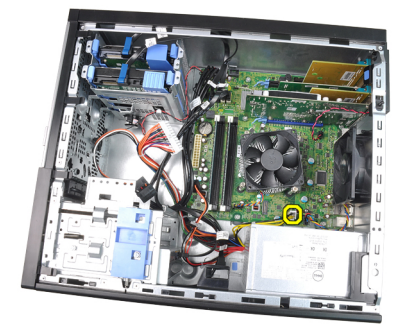

7. Lepaskan keempat sekrup yang menahan catu daya ke bagian belakang komputer.

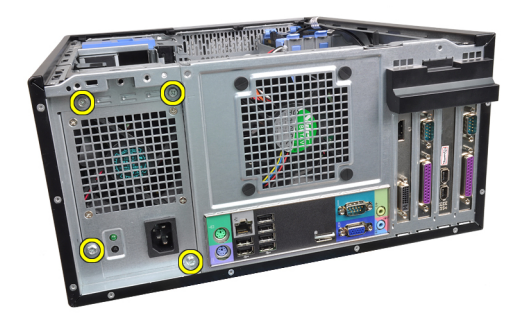

8. Tekan tab pelepas biru di samping catu daya (1), dan geser catu daya ke arah bagian depan komputer (2).

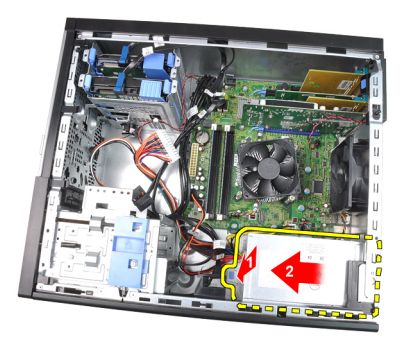

9. Angkat catu daya dari komputer.

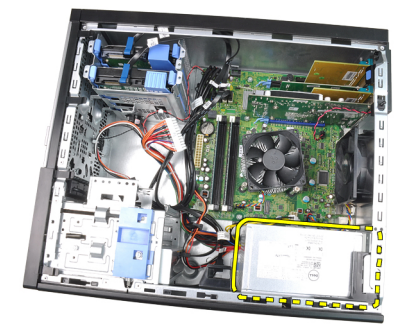

# Memasang Catu Daya

- 1. Tempatkan catu daya dalam sasis dan geser ke arah belakang komputer untuk menguatkannya.
- 2. Gunakan obeng Phillips untuk menguatkan sekrup yang menahan ke catu daya ke bagian belakang komputer.
- 3. Sambungkan kabel daya 4-pin ke board sistem.
- 4. Sambungkan kabel daya 24-pin ke board sistem.
- 5. Jalin kabel daya ke dalam klip sasis.
- 6. Sambungkan kabel daya yang tersambung ke hard disk dan drive optis.
- 7. Pasang *[penutup](#page-10-0)*.
- 8. Ikuti prosedur dalam [Setelah Mengerjakan Bagian Dalam Komputer](#page-8-0).

# Board Sistem 17

## Melepaskan Board Sistem

- 1. Ikuti prosedur dalam Sebelum Mengeriakan Bagian Dalam Komputer.
- 2. Lepaskan [penutup](#page-10-0).
- 3. Lepaskan [bezel depan](#page-12-0).
- 4. Lepaskan [kartu ekspansi](#page-14-0).
- 5. Lepaskan unit pendingin dan prosesor heat sink and processor.
- 6. Lepaskan semua kabel yang tersambung ke board sistem.

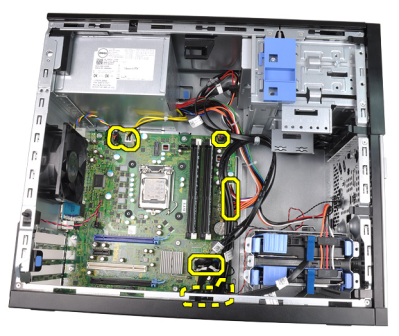

7. Lepaskan baut yang menahan papan sistem ke komputer.

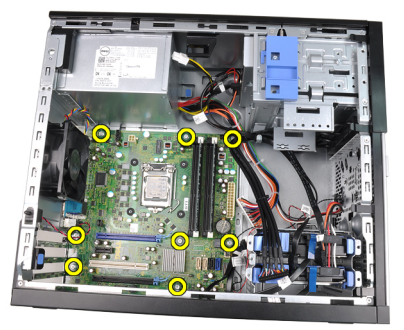

8. Geser board sistem ke arah bagian depan komputer.

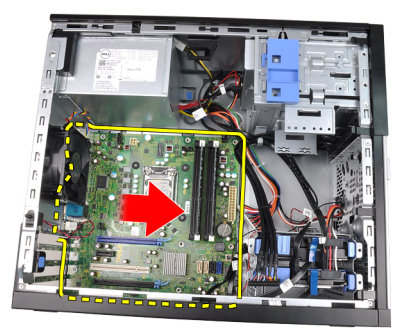

9. Miringkan secara perlahan board sistem hingga 45 derajat, lalu angkat board sistem dari komputer.

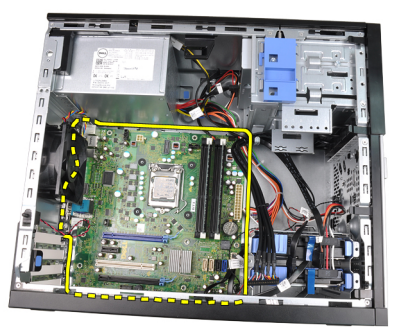

### Memasang Board Sistem

- 1. Sejajarkan board sistem ke konektor port pada bagian belakan sasis dan tempatkan board sistem pada sasis.
- 2. Eratkan baut yang menahan board sistem ke sasis.
- 3. Sambungkan kabel ke board sistem.
- 4. Pasang [unit pendingin dan prosesor](#page-30-0).
- 5. Pasang [kartu ekspansi](#page-16-0).
- 6. Pasang [bezel depan](#page-13-0).
- 7. Pasang *[penutup](#page-10-0)*.
- 8. Ikuti prosedur dalam [Setelah Mengerjakan Bagian Dalam Komputer](#page-8-0).

# Pengaturan Sistem 18

### Pengaturan Sistem

Komputer ini menawarkan opsi berikut ini:

- Mengakses Pengaturan Sistem dengan menekan <F2>
- Memunculkan menu booting satu kali dengan menekan <F12>

Tekan <F2> untuk masuk ke Pengaturan Sistem dan membuat perubahan ke setelan yang ditentukan pengguna. Jika Anda menghadapi masalah saat memasukin Pengaturan Sistem dengan tombol ini, tekan <F2> ketika LED keyboard pertama kali menyala.

# Menu Booting

Seperti halnya platform OptiPlex sebelumnya, komputer ini menyertakan menu booting satu-kali. Fitur ini memberi mekanisme cepat dan mudah untuk melewatkan urutan booting yang ditetapkan oleh Pengaturan Sistem dan melakukan booting secara langsung ke perangkat tertentu (misalnya: floppy, CD-ROM, atau hard disk).

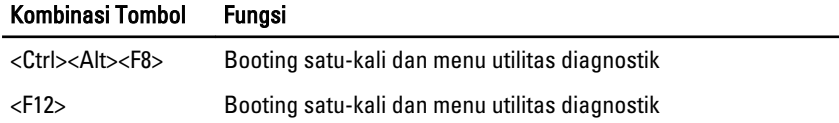

### Penyempurnaan Menu Booting

Peningkatan menu booting yang diperkenalkan pada platform sebelumnya adalah sebagai berikut:

- Akses lebih mudah Walaupun kombinasi tombol <Ctrl><Alt><F8> masih ada dan dapat digunakan untuk memanggil menu, cukup tekan <F12> selama booting sistem untuk mengakses menu.
- Perintah (prompting) pengguna Tidak hanya ini merupakan menu yang mudah diakses, namun pengguna diperintahkan untuk menggunakan kombinasi tombol pada layar pembuka BIOS (lihat gambar di bawah). Kombinasi tombol tidak lagi "tersembunyi" dari pengguna.
- Opsi diagnostik Menu booting mencakup dua opsi diagnostik, IDE Drive Diagnostics (Diagnostik Hard Disk 90/90) dan Booting ke Partisi Utilitas.

Kegunaanya di sini adalah pengguna tidak harus mengingat kombinasi tombol <Ctrl><Alt><D> dan <Ctrl><Alt><F10> (walaupun masih berfungsi).

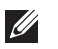

CATATAN:: BIOS menampilkan opsi untuk menonaktifkan salah satu maupun kedua perintah kombinasi tombol di bawah submenu System Security (Keamanan Sistem) / Post Hotkeys (Pintasan Tombol Sesudahnya).

Saat Anda menekan <F12> atau kombinasi tombol <Ctrl><Alt><F8> dengan benar, komputer akan berbunyi bip. Urutan tombol memicu Boot Device Menu (Menu Booting Perangkat) yang serupa tampilannya dengan menu booting Microsoft.

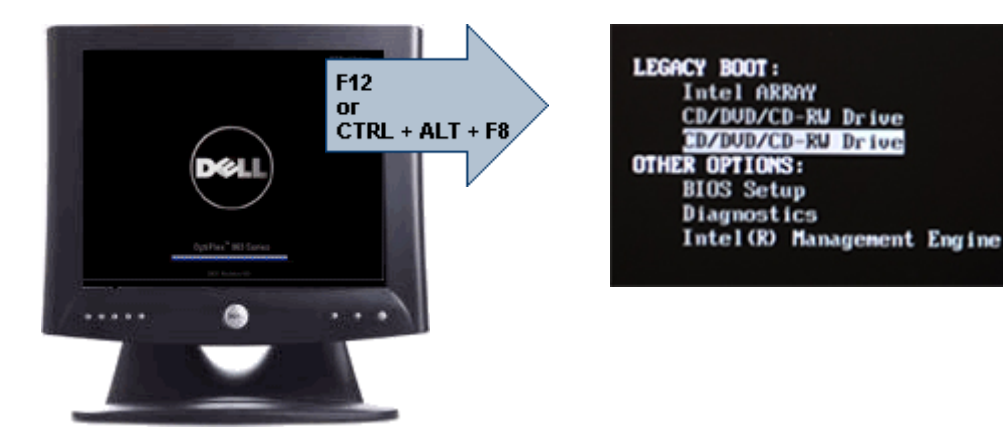

Karena menu booting yang hanya muncul satu kali memengaruhi booting saat ini, hal itu memberi kegunaan tambahan karena tidak mengharuskan teknisi untuk memulihkan urutan booting pelanggan setelah penelusuran kesalahan diselesaikan.

# Urutan Waktu Tombol

Keyboard bukanlahperangkat pertama yang diinisialisasi oleh Pengaturan. Akibatnya, jika Anda menekan kombinasi tombol terlalu awal, Anda mengunci keyboard. Jika ini terjadi, galat keyboard muncul pada monitor, dan Anda tidak dapat memulai kembali sistem dengan tombol <Ctrl><Alt><Del>.

Untuk menghindari skenario ini, tunggu hingga keyboard diinisialisasi sebelum menekan kombinasi tombol. Ada dua cara untuk mengetahui bahwa ini telah dilakukan:

- Lampu keyboard menyala.
- Perintah "F2=Setup" muncul di layar kanan atas layar selama booting.

Metode kedua cocok jika monitor sudah panas. Jika belum, sistem seringkali melewati kesempatan sebelum sinyal video terlihat. Jika ini masalahnya, andalkan metode pertama—lampu keyboard—untuk mengetahui keyboard telah diinisialisasi.

### Kode Bip dan Teks Pesan Kesalahan

BIOS OptiPlex dapat menampilkan pesan kesalahan dalam bahasa Inggris, bersama kode kesalahan. Jika BIOS menetapkan bahwa booting sebelumnya gagal, makan BIOS akan menampilkan pesan kesalahan yang serupa dengan yang berikut ini:

Previous attempts at booting the system have failed at checkpoint \_\_\_\_\_\_. For help resolving this problem, please note this checkpoint and contact Dell Technical Support.

# Navigasi

Pengaturan komputer dapat dinavigasikan baik dengan keyboard atau mouse. Gunakan kombinasi tombol berikut untuk menavigasi layar BIOS:

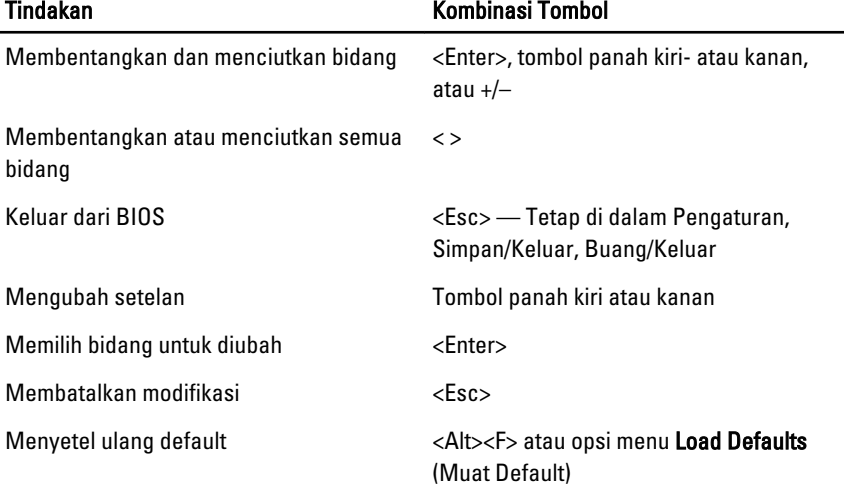

### Pilihan Pengaturan Sistem

 $\mathscr U$ 

CATATAN:: Bergantung pada komputer dan perangkat yang dipasangnya, komponen yang tercantum pada bagian ini dapat muncul atau juga tidak.

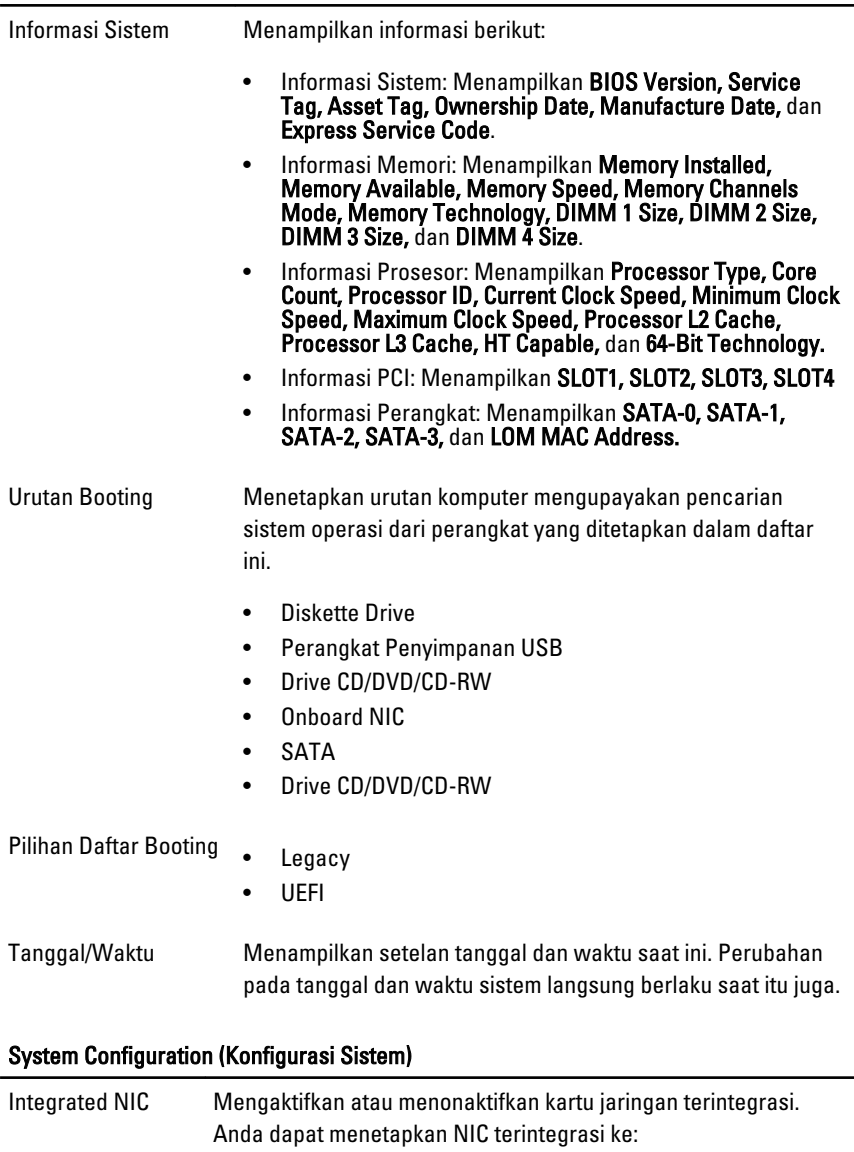

- Disabled (Dinonaktifkan)
- Enabled (Diaktifkan)
- Enabled w/PXE (Diaktifkan dengan PXE)

• Enabled w/ImageServer (Diaktifkan dengan ImageServer)

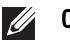

CATATAN:: Bergantung pada komputer dan perangkat yang dipasangnya, komponen yang tercantum pada bagian ini dapat muncul atau juga tidak.

#### Port Serial Mengidentifikasi dan menetapkan setelan port serial. Anda dapat menetapkan port serial ke:

- Disabled (Dinonaktifkan)
- Auto (Otomatis)
- COM1
- $\cdot$  COM<sub>2</sub>
- COM3
- COM4

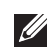

CATATAN:: Sistem operasi dapat mengalokasikan sumber daya walaupun setelan dinonaktifkan.

Pengoperasian **SATA** Mengonfigurasikan modus pengoperasian pengontrol hard drive terintegrasi.

- AHCI = SATA dikonfigurasikan untuk modus AHCI
- ATA = SATA dikonfigurasikan untuk modus ATA
- RAID ON = SATA dikonfigurasikan untuk mendukung modus RAID
- Dinonaktifkan = Pengontrol SATA disembunyikan

Drive Bidang ini memungkinkan Anda untuk mengaktifkan atau menonaktifkan berbagai drive pada board:

- SATA-0
- SATA-1
- SATA-2
- SATA-3

Smart Reporting (Pelaporan Cerdas) Bidang ini mengontrol apakah galat hard disk untuk drive terintegrasi dilaporkan selama startup sistem. Teknologi ini merupakan bagian dari spesifikasi SMART (Self Monitoring Analysis and Reporting Technology). Pilihan ini dinonaktifkans ecara default.

#### System Configuration (Konfigurasi Sistem)

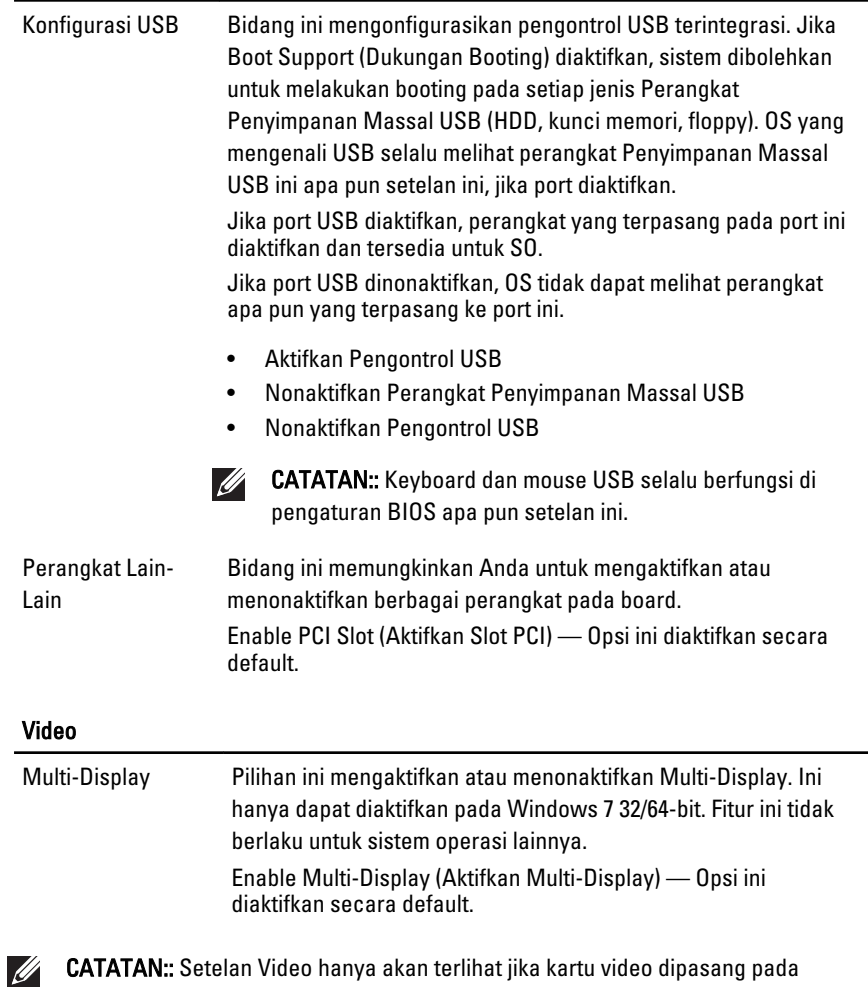

CATATAN:: Setelan Video hanya akan terlihat jika kartu video dipasang pada sistem.

#### Security (Keamanan)

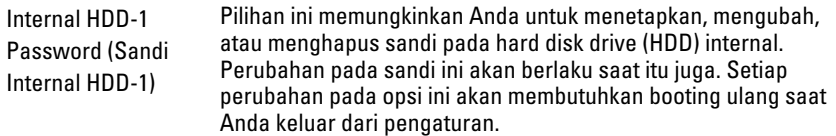

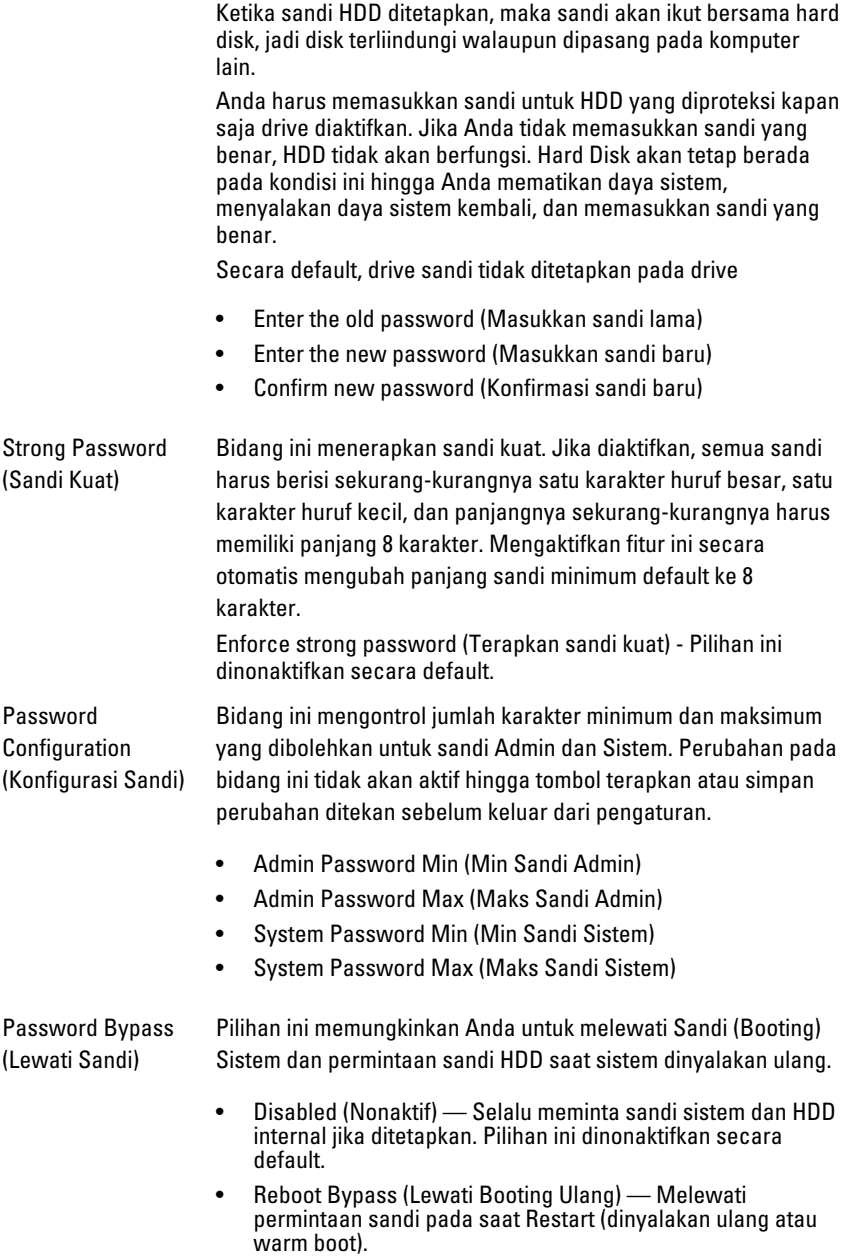

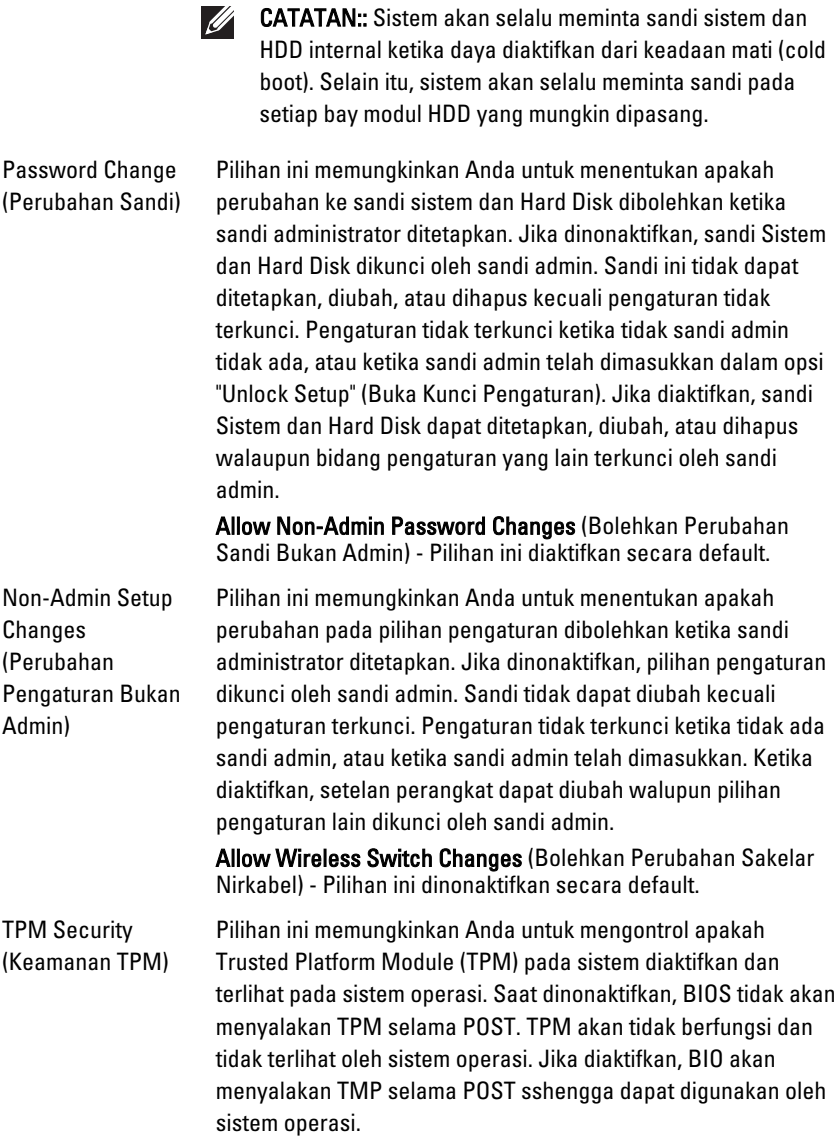

CATATAN:: Menonaktifkan pilihan ini tidak mengubah **U** setelan apa pun yang telah Anda buat ke TPM, juga tidak akan menghapus atau mengubah setiap informasi atau tombol atau kunci yang mungkin telah Anda simpan disini. TPM hanya dimatikan, jadi tidak dapat dipakai. Jika Anda mengaktifkan kembali opsi ini, TPM akan berfungsi tepat seperti sebelum diaktifkan.

Ketika TPM dalam keadaan diaktifkan, Anda dapat mengontrol apakah TPM dinonatifkan atau nonanktif atau diaktifkan dan aktif. Ini juga memungkinkan Anda untuk menghapuskan informasi kepemilikan (jika ada) dalam TPM. Keberadaan fisik disiratkan ketika Anda membuat perubahan pada pilihan ini. Dalam keadaan "Deactivate", TPM akan dinonaktifkan dan mati. TPM tidak akan menjalankan perintah apa pun yang memakai sumberdaya TPM, juga tidak akan membolehkan setiap akses ke informasi pemilik yang tersimpan. Saat dalam keadaan "Activate", TPM akan diaktifkan dan aktif. Ini adalah kondisi pengoperasian normal untuk TPM ketika Anda ingin menggunakan semua kemampuannya. Saat dalam kondisi "Clear", BIOS menghapus informasi pemilik yang tersimpan dalam TPM. Gunakan setelan ini untuk memulihkan TPM ke kondisi default jika Anda kehilangan atau lupa data autentikasi pemilik.

TPM Security (Keamanan TPM) - Pilihan ini dinonaktiofkan secara default.

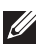

CATATAN:: Pilihan pengaktifan, penonaktifan, dan penghapusan tidak terpengaruh jika Anda memuat nilai default program. Tantangan ke opsi ini berlaku saat itu juga.

Computrace Bidang ini memungkinkan Anda untuk Mengaktifkan atau Menonaktifkan antarmuka modul BIOS dari Layanan Computrace opsional dari Absolute Software. Mengaktifkan atau menonaktifkan layanan Computrace yang dirancang untuk manajemen aset.

> Agen Computrace dari Absolute Software melacak dan menyediakan layanan pemulihan jika komputer dicuri atau hilang. Agen komputer berkomunikasi dengan Absolute Software Monitoring Server pada interval yang telah diprogram untuk menyediakan layanan pelacakan. Dengan mengaktifkan layanan

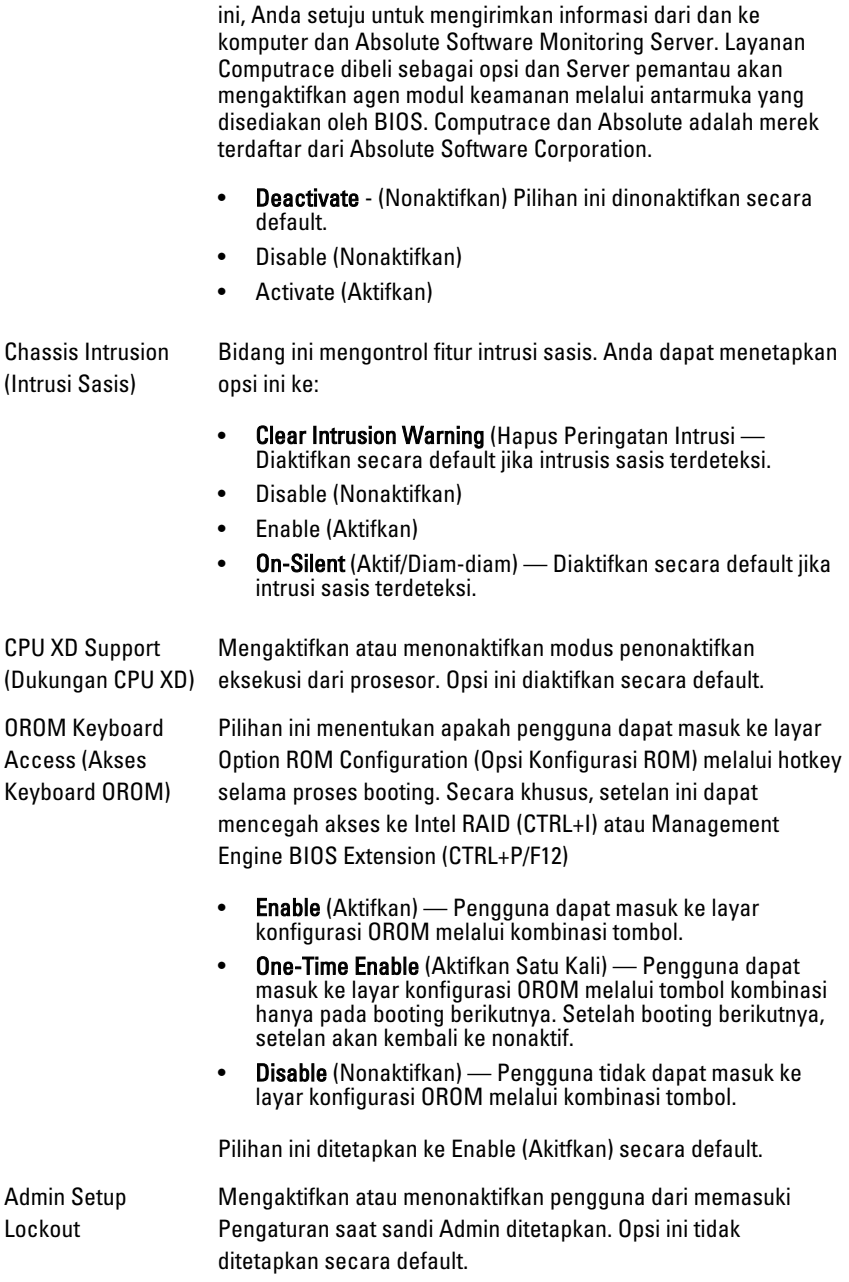

#### Security (Keamanan)

(Penguncian Pengaturan Admin)

#### Performance (Performa)

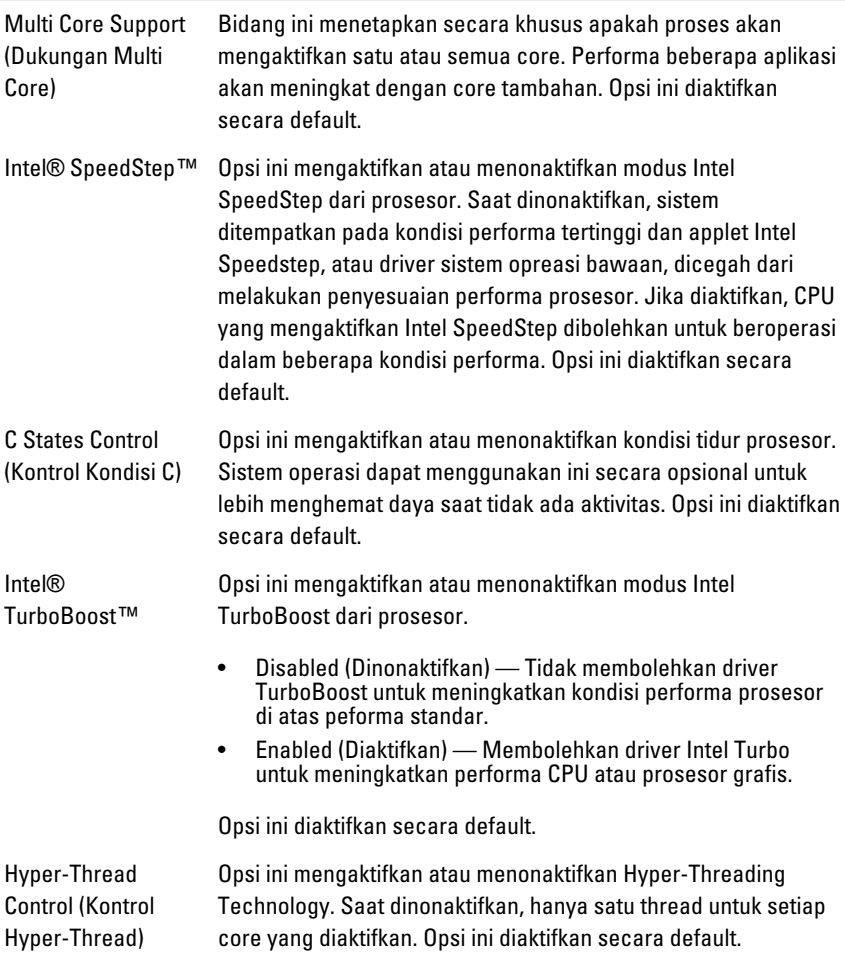

#### Power Management (Manajemen Daya)

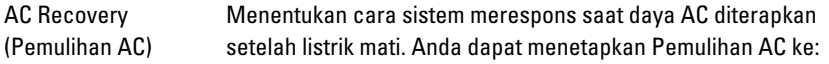

- Power Off (Daya Mati, default)
- Power On (Daya Aktif)
- Last State (Kondisi Terakhir)

Auto On Time (Waktu Menetapkan waktu untuk mengaktifkan komputer secara Aktif Otomatis) otomatis. Waktu ditetapkan dalam format standar 12-jam (jam:menit:detik). Ubah waktu startup dengan mengetik nilai dalam bidang waktu dan AM/PM.

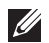

CATATAN:: Fitur ini tidak berfungsi jika Anda mematikan komputer menggunakan sakelar pada steker multi atau pelindung petir atau jika Auto Power (Daya Otomatis) dinonaktifkan.

Deep Sleep Control (Kontrol Tidur Intensif)

Mengontrol saat Deep Sleep (Tidur Intensif) diaktifkan.

- Disabled (Dinonaktifkan)
- Diaktifkan dalam S5 saja

secara default.

• Diaktifkan dalam S4 dan S5

Opsi ini Dinonaktifkan secara default.

Fan Control Override (Pengenyampingan Kontrol Kipas)

CATATAN:: Saat diaktifkan, kipas berjalan pada kecepatan **I** penuh.

Mengontrol kecepatan kipas sistem. Opsi ini dinonaktifkan

Wake on LAN (Pengaktifan melalui LAN)

Pilihan ini memungkinkan komputer menjadi aktif dari kondisi nonaktif jika dipicu oleh sinyal LAN khusus. Pengaktifan dari kondisi Standby tidak terpengaruh oleh setelan ini dan harus diaktifkan dalam sistem operasi. Fitur ini hanya berfungsi ketika komputer tersambung ke catu daya AC.

- Disabled (Dinonaktifkan) Tidak membolehkan sistem untuk aktif oleh sinyal LAN khusus ketika menerima sinyal pengaktifan dari LAN atau LAN nirkabel.
- LAN Only (Hanya LAN) Memungkinkan sistem untuk diaktifkan oleh sinyal LAN khusus.

Opsi ini Dinonaktifkan secara default.

#### POST Behavior

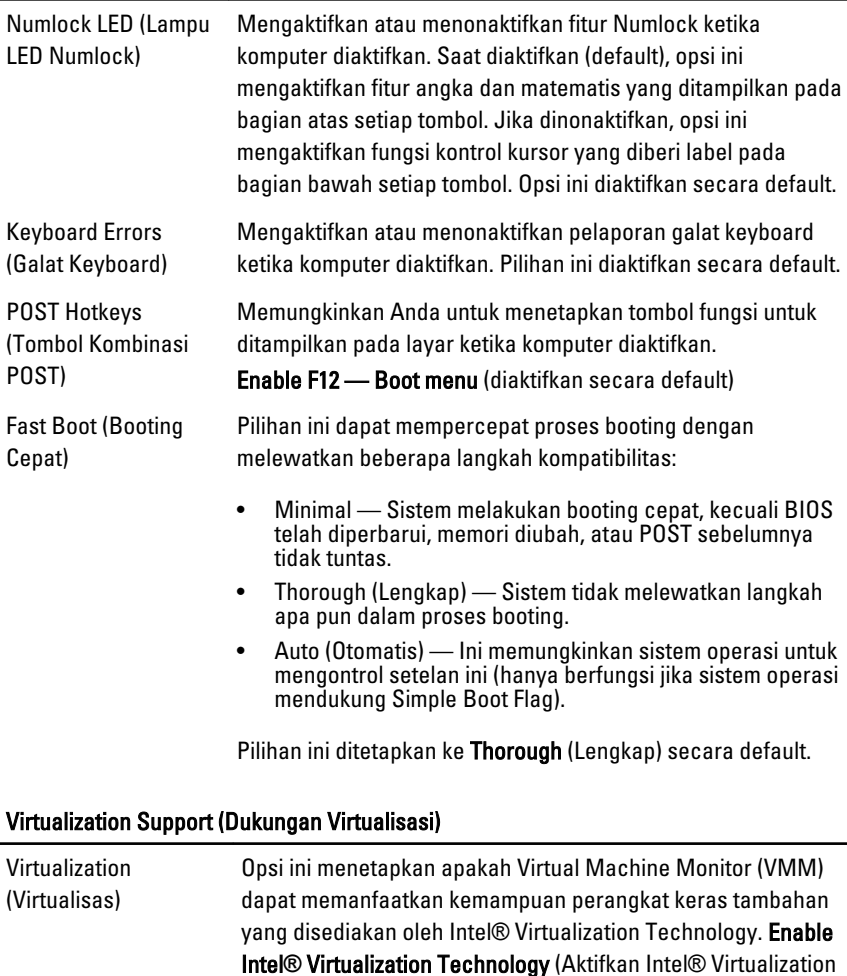

Technology) - Pilihan ini diaktifkan secara default. VT for Direct I/O Mengaktifkan atau menonaktifkan Virtual Machine Monitor (VMM) untuk memanfaatkan kemampuan perangkat keras tambahan yang disediakan oleh Intel® Virtualization technology untuk I/O langsung. Enable Intel**®** Virtualization Technology for Direct I/O - Opsi ini dinonaktifkan secara default.

#### Maintenance (Pemeliharaan)

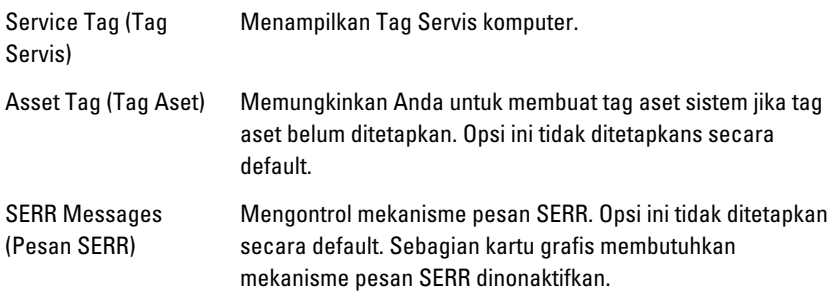

#### Image Server (Server Gambar)

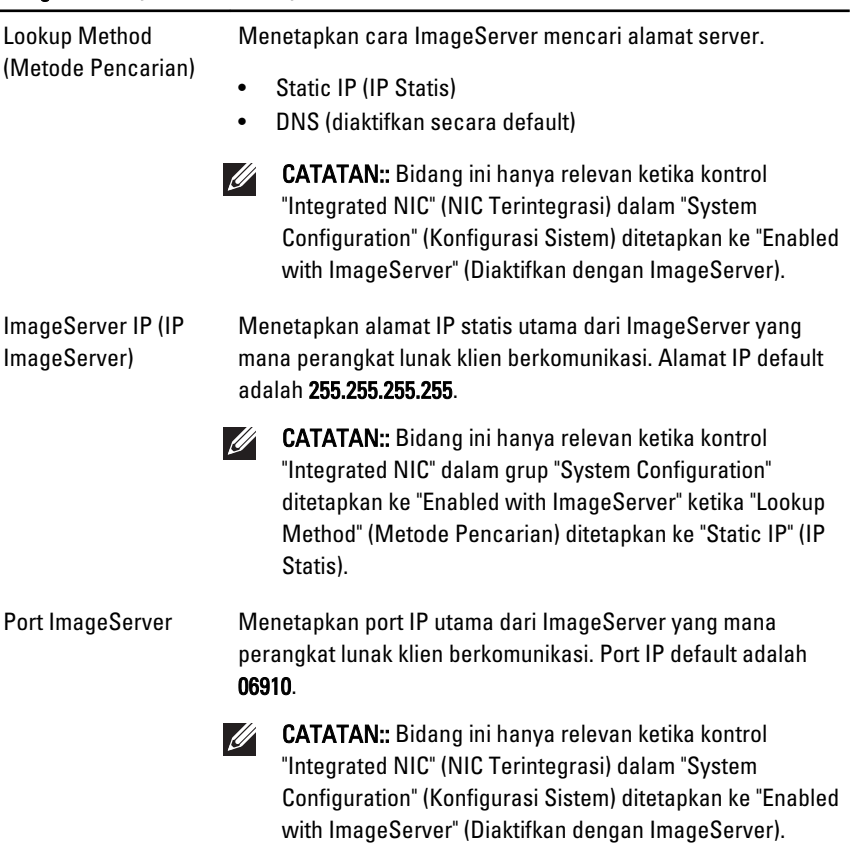

#### Image Server (Server Gambar)

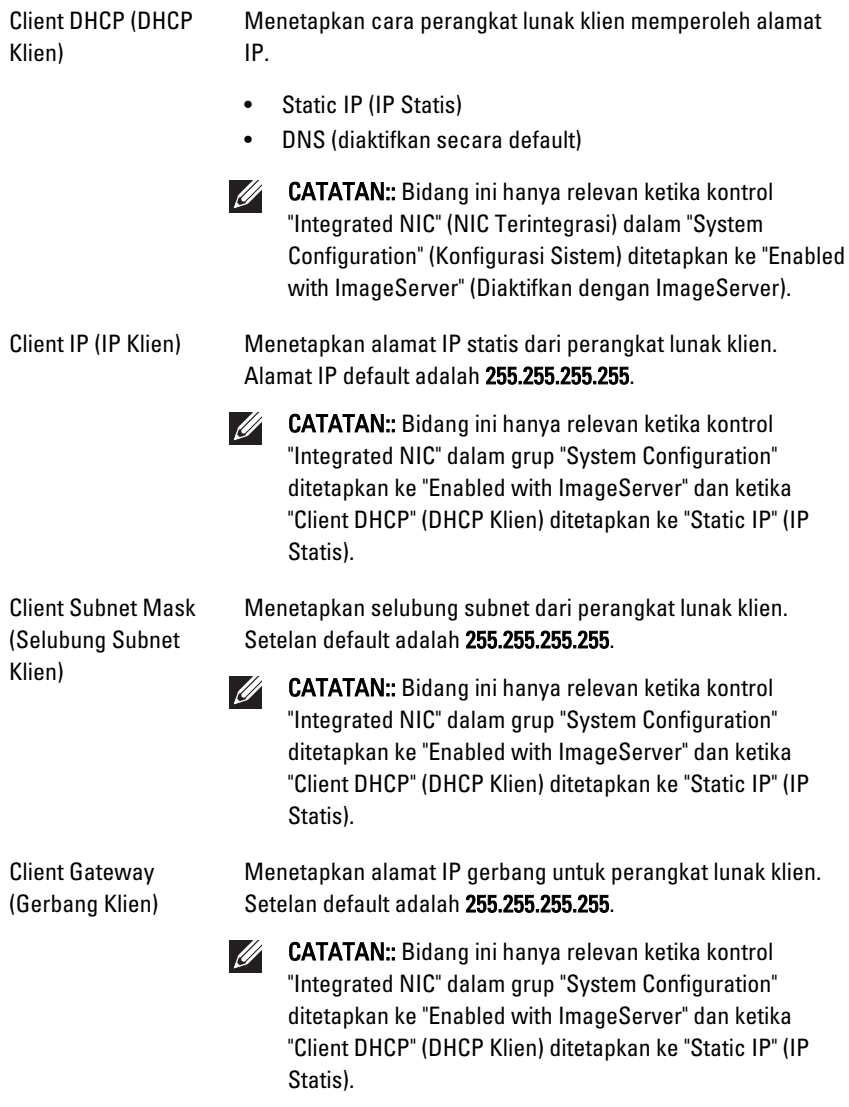

License Status (Status Menampilkan status lisensi saat ini. Lisensi)

#### System Logs (Log Sistem)

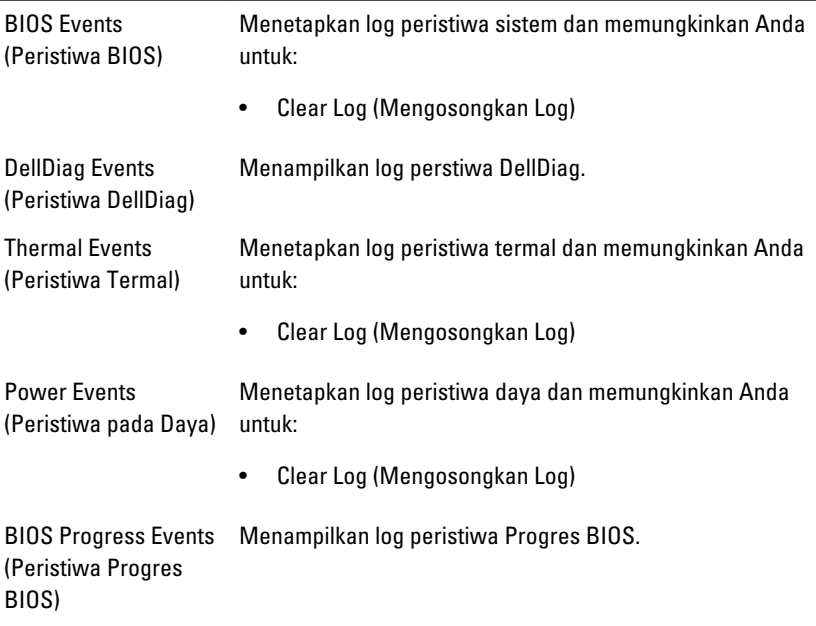

# Penelusuran Kesalahan 19

# LED Diagnostik

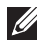

CATATAN:: LED diagnostik hanya berfungsi sebagai indikator progres selama proses POST. Lampu LED ini tidak menunjukkan masalah yang dapat menyebabkan rutin POST berhenti.

LED diagnostik terletak di bagian depan sasis di sebelah tombol daya. LED diagnostik ini hanya aktif dan terlihat selama proses POST. Setelah sistem operasi mulai memuat, diagnostik mati dan tidak lagi terlihat.

Sistem kini menyertakan LED pra-POST dan POST untuk lebih mudah dan akurat dalam menunjukkan potensi masalah pada sistem.

 $\mathscr{U}$ CATATAN:: Lampu diagnostik akan berkedip ketika tombol daya berwarna kuning atau mati, dan tidak akan berkedip ketika berwarna biru. Tidak ada arti yang lain.

#### Pola Lampu Diagnostik

LED

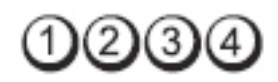

#### Tombol Daya

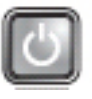

Uraian Masalah Komputer dimatikan atau tidak menerima daya.

Langkah-Langkah Penelusuran

Kesalahan

- Sambungkan kembali kabel daya pada konektor daya di bagian belakang komputer dan stopkontak listrik.
- Jangan gunakan soket ekstensi, kabel ekstensi daya, dan perangkat proteksi daya lainnya untuk mengetahui apakah komputer dapat dinyalakan dengan benar.
- Pastikan soket ekstensi yang digunakan dipasang ke stopkontak listrik dan dinyalakan.
- Pastikan stopkontak listrik berfungsi baik dengan menguji perangkat lain pada stopkontak tersebut, misalnya, lampu.
- Pastikan bahwa kabel daya utama dan kabel panel depan tersambung dengan benar ke board sistem.

LED

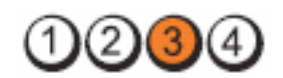

Tombol Daya

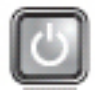

Langkah-Langkah Penelusuran Kesalahan

Uraian Masalah Kegagalan board sistem mungkin telah terjadi.

Cabut kabel komputer. Biarkan selama satu menit agar daya terkuras habis. Pasang komputer ke stopkontak listrik yang berfungsi dan tekan tombol daya.

Tombol Daya

LED

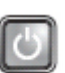

Uraian Masalah Kemungkinan kegagalan board sistem, catu daya, atau peripheral telah terjadi.

#### Langkah-Langkah Penelusuran Kesalahan

- Matikan komputer, biarkan komputer terpasang pada stopkontak. Tekan dan tahan tombol uji catu daya di belakang unit catu daya. Jika lampu LED di sebelah sakelar menyala, masalahnya mungkin ada pada board sistem.
- Jika lampu LED di sebelah sakelar tidak menyala, lepaskan semua peripheral internal dan eksternal, dan tekan serta tahan tombol uji catu daya. Jika lampu ini menyala, maka kemungkinan masalahnya ada pada peripheral.
- Jika lampu LED masih tidak menyala, lepaskan sambungan PSU dari board sistem, lalu tekan dan tahan tombol catu daya. Jika menyala, kemungkinan ada masalah pada board sistem.
- Jika lampu LED masih tidak menyala, masalahnya ada pada catu daya.

LED

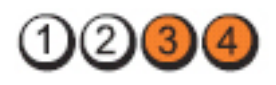

Tombol Daya

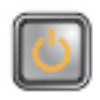

Uraian Masalah Modul memori terdeteksi, namun kegagalan daya memori telah terjadi.

Langkah-Langkah Penelusuran Kesalahan

• Jika dua atau lebih modul memori terpasang, lepaskan modul tersebut, lalu pasang kembali satu modul lalu nyalakan kembali komputer. Jika komputer menyala dengan benar, lanjutkan memasang modul memori selanjutnya (satu per satu) hingga Anda mengenali modul mana yang rusak atau semua modul terpasang tanpa ada kerusakan. Jika hanya ada satu modul memori yang terpasang, cobalah memindahkan konektor DIMM dan nyalakan kembali komputer dari awal.

• Jika ada, pasang memori yang berfungsi yang telah diperiksa yang memiliki jenis yang sama ke komputer.

LED

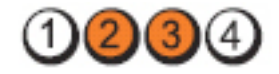

Tombol Daya

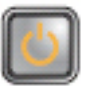

Uraian Masalah BIOS rusak atau tidak ada.

Langkah-Langkah Penelusuran Kesalahan Perangkat komputer beroperasi dengan normal namun BIOS mungkin rusak atau tidak ada.

LED

Tombol Daya

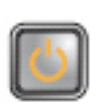

Langkah-Langkah Penelusuran Kesalahan

Uraian Masalah Kegagalan board sistem mungkin telah terjadi.

Lepaskan semua kartu peripheral dari slot PCI dan PCI-E lalu nyalakan komputer dari awal. Jika komputer dapat melakukan booting, pasang kembali kartu peripheral

satu per satu hingga Anda menemukan kartu yang rusak.

LED

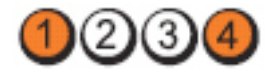

Tombol Daya

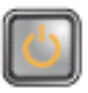

daya.

IС3

Uraian Masalah Konektor daya tidak terpasang dengan benar. Pasang kembali konektor daya 2x2 dari unit catu

Langkah-Langkah Penelusuran Kesalahan

LED

Tombol Daya

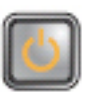

Uraian Masalah Kemungkinan kartu peripheral atau board sistem mengalami kegagalan.

Langkah-Langkah Penelusuran Kesalahan

Lepaskan semua kartu peripheral dari slot PCI dan PCI-E lalu nyalakan komputer dari awal. Jika komputer dapat melakukan booting, pasang kembali kartu peripheral satu per satu hingga Anda menemukan kartu yang rusak.

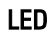

Tombol Daya

Langkah-Langkah Penelusuran Kesalahan

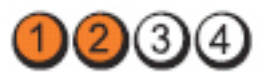

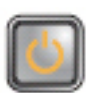

Uraian Masalah Kegagalan board sistem mungkin telah terjadi.

• Lepaskan semua peripheral internal dan eksternal, dan nyalakan komputer dari awal. Jika komputer dapat melakukan booting, pasang kembali kartu peripheral satu per satu hingga Anda menemukan kartu yang rusak.
• Jika masalahnya tetap terjadi, board sistem rusak.

LED

Tombol Daya

Langkah-Langkah Penelusuran Kesalahan

LED

Tombol Daya

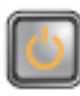

Uraian Masalah Kemungkinan kegagalan baterai sel berbentuk koin telah teriadi.

> Lepaskan baterai sel berbentuk koin selama satu menit, pasang kembali baterai, dan nyalakan kembali komputer dari awal.

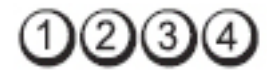

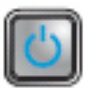

Uraian Masalah Kemungkinan kegagalan prosesor telah terjadi.

Langkah-Langkah Penelusuran Kesalahan Pasang kembali prosesor.

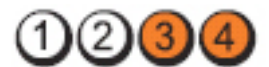

Tombol Daya

LED

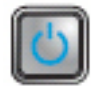

Uraian Masalah Modul memori terdeteksi, namun kegagalan memori telah terjadi.

Langkah-Langkah Penelusuran Kesalahan

• Jika ada dua atau lebih modul memori yang terpasang, lepaskan modul (lihat panduan servis), lalu pasang kembali satu modul (lihat panduan servis) lalu nyalakan komputer dari awal. Jika komputer menyala dengan normal, teruskan memasang modul memori lainnya

(satu per satu) hingga Anda mengetahui modul memori yang rusak atau pasang semua modul yang tidak rusak.

• Jika ada, pasang memori yang berfungsi yang memiliki jenis yang sama ke komputer.

3

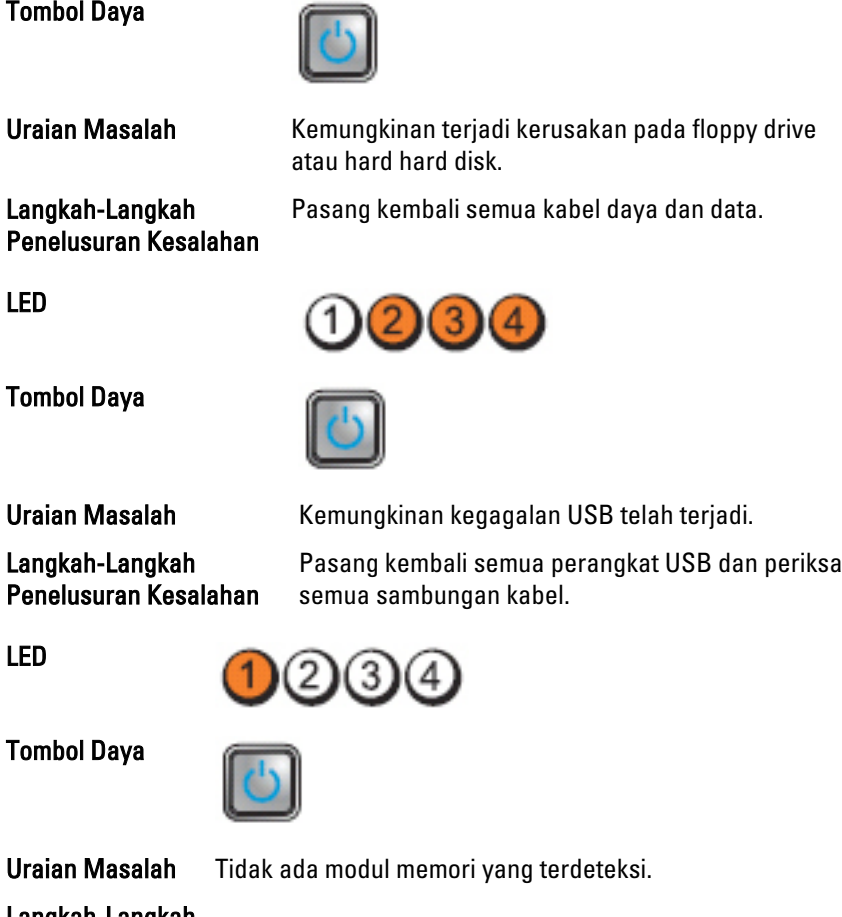

Langkah-Langkah Penelusuran Kesalahan • Jika ada dua atau lebih modul memori yang terpasang, lepaskan modul (lihat panduan servis), lalu pasang kembali satu modul (lihat panduan servis) lalu nyalakan komputer dari awal. Jika komputer menyala dengan

LED

normal, teruskan memasang modul memori lainnya (satu per satu) hingga Anda mengetahui modul memori yang rusak atau pasang semua modul yang tidak rusak.

• Jika ada, pasang memori yang berfungsi yang memiliki jenis yang sama ke komputer.

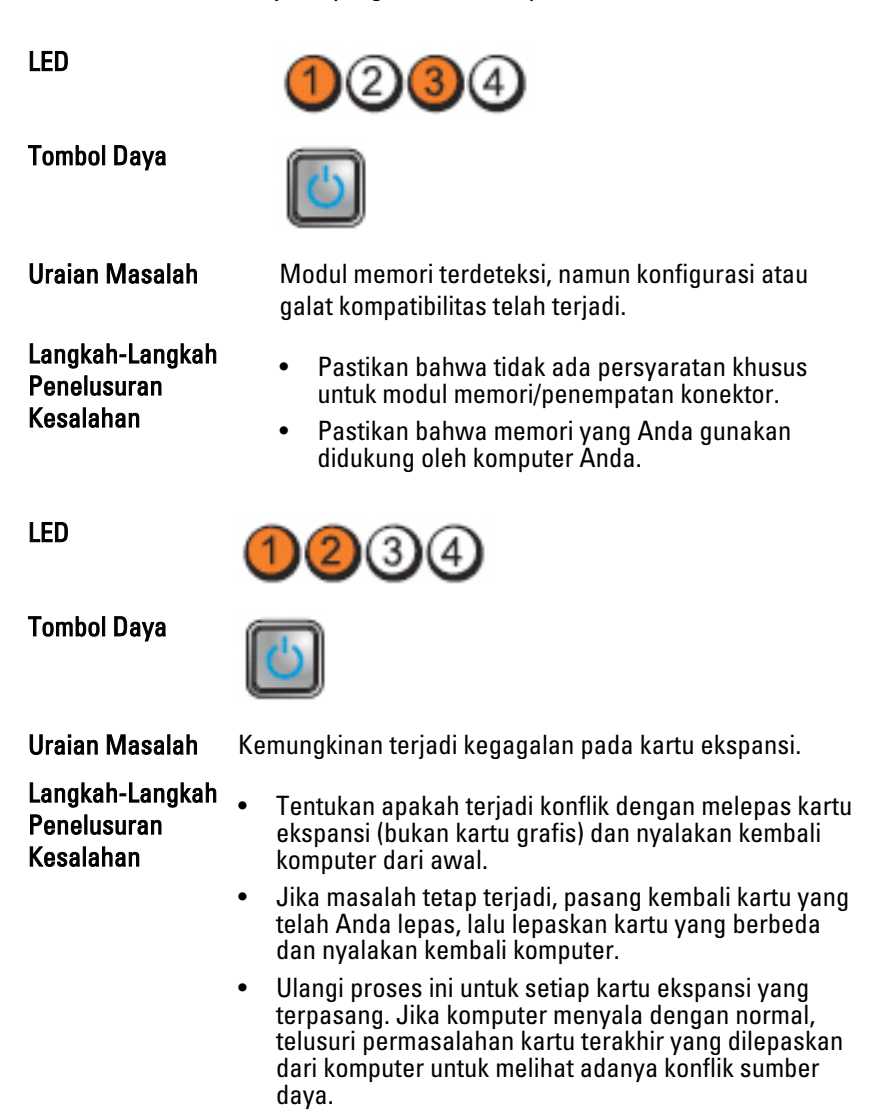

75

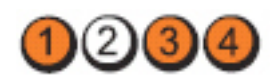

Tombol Daya

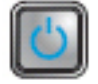

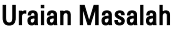

Langkah-Langkah Penelusuran Kesalahan

Kemungkinan terjadi kegagalan sumber daya board sistem dan/atau kegagalan perangkat keras telah terjadi.

- Kosongkan CMOS.
- Lepaskan semua peripheral internal dan eksternal, dan nyalakan komputer dari awal. Jika komputer dapat melakukan booting, pasang kembali kartu peripheral satu per satu hingga Anda menemukan kartu yang rusak.
- Jika masalahnya tetap terjadi, board sistem/ komponen board sistem dalam keadaan rusak.

#### LED

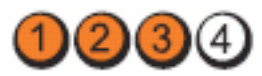

Tombol Daya

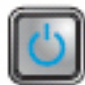

Langkah-Langkah Penelusuran Kesalahan

Uraian Masalah Beberapa kegagalan lain telah terjadi.

- Pastikan bahwa display/monitor terpasang pada kartu grafis diskret.
- Pastikan bahwa semua hard disk dan kabel drive optis tersambung dengan benar ke board sistem.
- Jika ada pesan galat pada layar yang menunjukkan masalah pada perangkat (seperti floppy drive atau hard disk), periksa perangkat untuk memastikan bahwa perangkat tersebut berfungsi dengan benar.
- Jika sistem operasi mencoba melakukan booting dari perangkat (seperti floppy drive atau drive optis), periksa pengaturan sistem untuk memastikan bahwa urutan booting untuk perangkat yang terpasang sudah benar.

LED

# Kode Bip

Komputer dapat memancarkan serangkaian suara bip aat komputer pertama kali dinyalakan jika display tidak dapat menampilkan galat atau masalah. Serangkaian suara bip ini, disebut kode suara bip, mengidentifikasi berbagai masalah. Jeda antara setiap bip adalah is 300 md, jeda di antara satu set kode bip adalah 3 dtk, dan suara bip berlangsung 300 md. Setelah setiap bip dan setiap set bip, BIOS harus mendeteksi jika pengguna menekan tombol daya. Jika demikian, BIOS akan keluar dari looping (pengulangan) dan menjalankan proses mematikan komputer dan sistem daya.

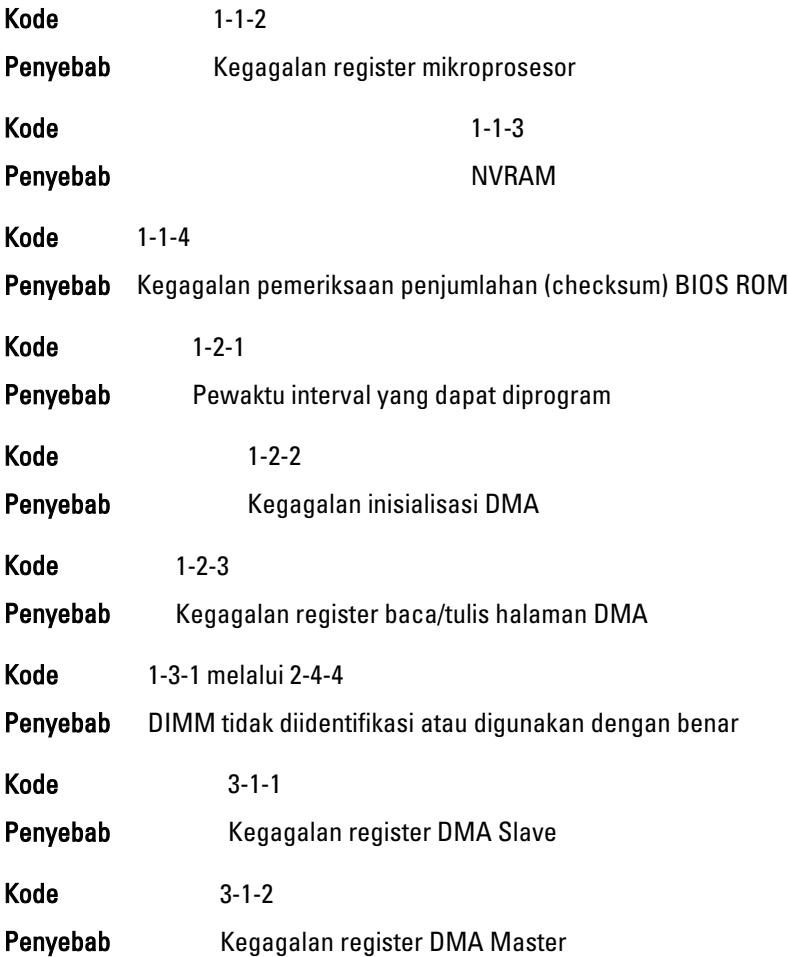

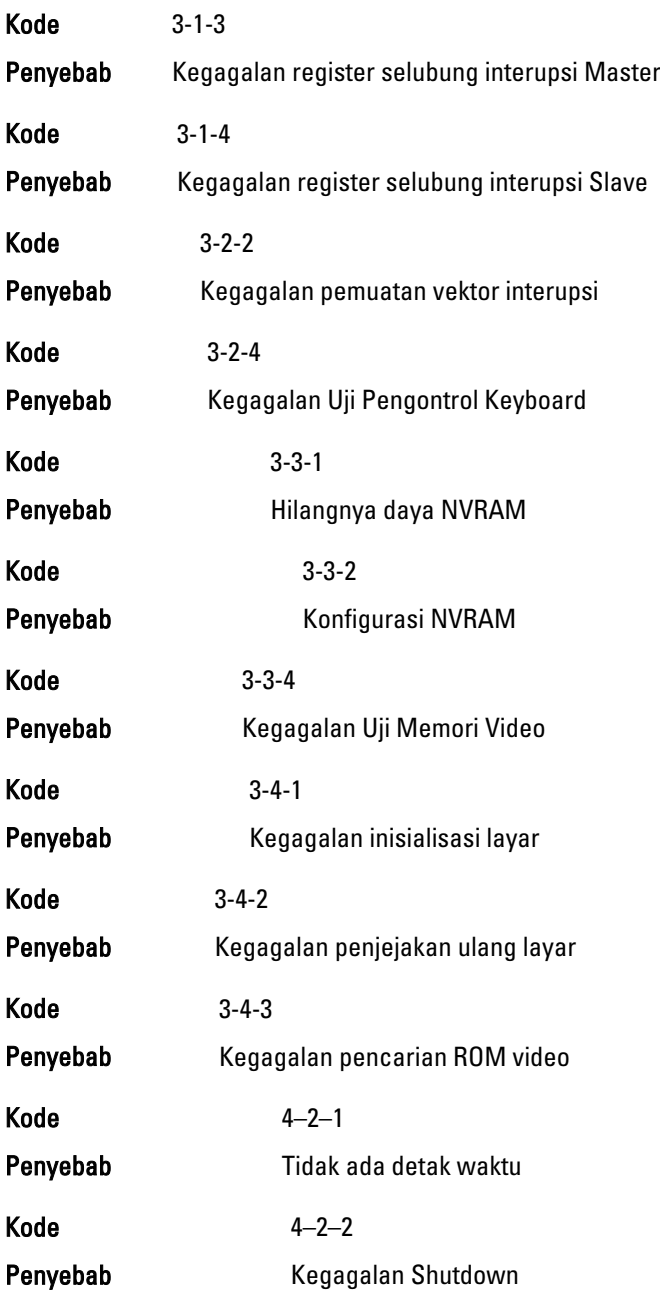

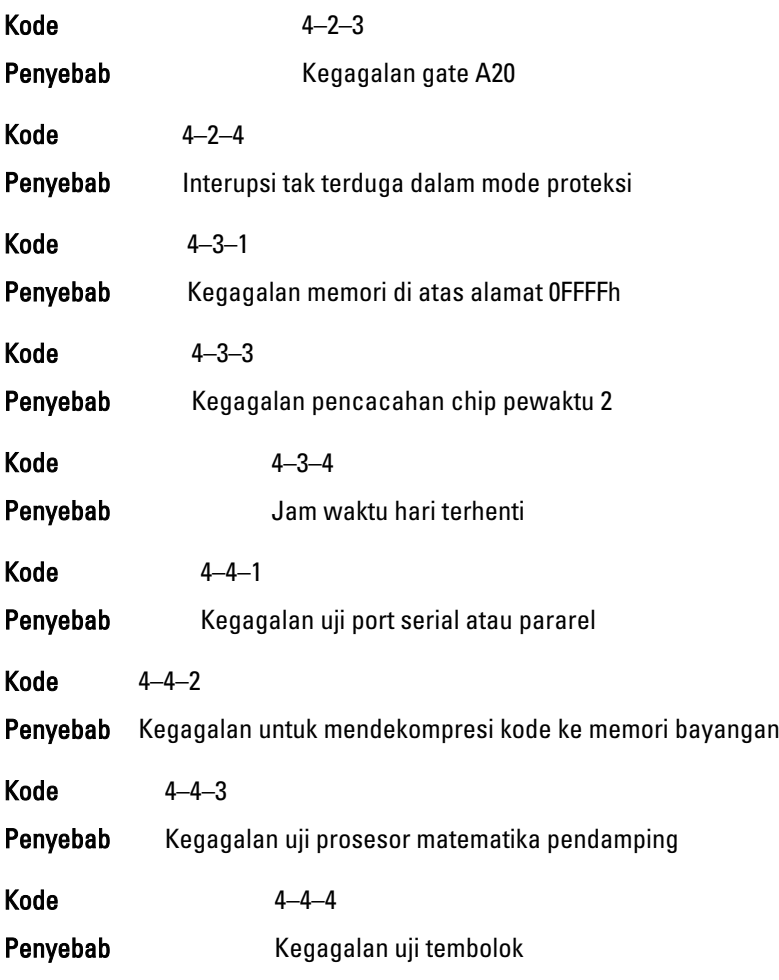

# Pesan Galat

#### Address mark not found (Markah alamat tidak ditemukan)

Deskripsi BIOS menemukan sektor disk yang tidak berfungsi atau tidak dapat menemukan sektor disk tertentu.

Upaya sebelumnya pada saat mem-booting sistem gagal di checkpoint \_\_\_\_\_\_. Untuk membantu menyelesaikan masalah ini, harap catat checkpoint ini dan hubungi bagian Dukungan Teknis Dell.

Deskripsi Komputer gagal menyelesaikan rutin booting tigak kali berturutturut untuk galat yang sama. Hubungi Dell dan laporkan kode checkpoint (nnnn) kepada teknisi dukungan

#### Alert! Security override Jumper is installed. (Peringatan! Jumper pengesampingan keamanan dipasang).

Deskripsi Jumper MFG MODE telah ditetapkan dan fitur Pengelolaan AMT dinonaktifkan hingga dilepas.

#### Attachment failed to respond (Perangkat tambahan gagal merespons)

Deskripsi Pengontrol floppy atau hard disk tidak dapat mengirim data ke drive yang terkait.

#### Bad command or file name (Perintah atau nama file salah)

Deskripsi Pastikan bahwa Anda telah memasukkan perintah dengan benar, menempatkan spasi di tempat yang benar, dan menggunakan alur nama yang benar.

#### Bad error-correction code (ECC) on disk read (Kode koreksi galat salah (ECC) pada saat membaca disk)

Deskripsi Pengontrol floppy atau hard drive mendeteksi galat membaca yang tidak dapat dikoreksi.

#### Controller has failed (Pengontrol gagal)

Deskripsi Hard disk atau pengontrol yang terkait tidak berfungsi.

#### Data error (Galat data)

Deskripsi Floppy atau hard disk tidak dapat membaca data. Untuk sistem operasi Windows, jalankan utilitas chkdsk untuk memeriksa struktur file dari floppy atau hard disk. Untuk sistem operasi lainnya, jalankan utilitas terkait yang sesuai.

#### Decreasing available memory (Memori yang tersedia berkurang)

Deskripsi Salah satu atau beberapa modul memori mungkin tidak berfungsi atau tidak terpasang dengan benar. Pasang kembali modul memori, dan ganti jika perlu.

#### Diskette drive 0 seek failure (Kegagalan pencarian Drive disket 0)

Deskripsi Kabel mungkin longgar atau informasi konfigurasi komputer mungkin tidak cocok dengan konfigurasi perangkat keras.

#### Diskette read failure (Kegagalan membaca disket)

Deskripsi Floppy disk mungkin rusak atau kabel longgar. Jika lampur akses drive menyala, coba disk berbeda.

#### Diskette subsystem reset failed (Kegagalan pengaturan ulang subsistem disket)

Deskripsi Pengontrol floppy drive mungkin gagal.

#### Gate A20 failure (Kegagalan gate A20)

Deskripsi Salah satu atau beberapa modul memori mungkin tidak berfungsi atau tidak terpasang dengan benar. Pasang kembali modul memori, dan ganti jika perlu.

#### General failure (Kegagalan umum)

Deskripsi Sistem operasi tidak dapat melaksanakan perintah. Pesan ini biasanya diikuti dengan informasi khusus—misalnya, Printer out of paper (Printer kehabisan kertas). Ambil tindakan yang sesuai untuk menyelesaikan masalah.

#### Hard-disk drive configuration error (Kegagalan membaca konfigurasi drive hard disk)

Deskripsi **Hard disk gagal menginisialisasi.** 

#### Hard-disk drive controller failure (Kegagalan pengontrol drive hard disk)

Deskripsi **Hard disk gagal menginisialisasi.** 

#### Hard-disk drive failure (Kegagalan drive hard disk)

Deskripsi **Hard disk gagal menginisialisasi.** 

#### Hard-disk drive read failure (Kegagalan membaca drive hard disk)

Deskripsi Hard disk gagal menginisialisasi.

#### Invalid configuration information-please run SETUP program (Informasi konfigurasi tidak valid-harap jalankan program SETUP)

Deskripsi Informasi konfigurasi komputer tidak cocok dengan konfigurasi perangkat keras.

#### Invalid Memory configuration, please populate DIMM1 (Konfigurasi memori tidak valid, harap sebarkan DIMM1)

Deskripsi Slot DIMM1 tidak mengenali modul memori. Modul harus didudukkan ulang atau dipasang.

#### Keyboard failure (Kegagalan keyboard)

Deskripsi Kabel atau konektor mungkin longgar, atau keyboard atau pengontrol keyboard/mouse mungkin rusak.

#### Memory address line failure at address, read value expecting value (Kegagalan lini alamat memori pada alamat, nilai diharapkan saat membaca nilai)

Deskripsi Modul memori mungkin tidak berfungsi atau tidak terpasang dengan benar. Pasang kembali modul memori, dan ganti jika perlu.

#### Memory allocation error (Galat alokasi memori)

Deskripsi Perangkat lunak yang Anda coba jalankan bentrok dengan sistem operasi, program lain, atau program utilitas.

#### Memory data line failure at address, read value expecting value (Kegagalan lini data memori pada alamat, nilai diharapkan saat membaca nilai)

Deskripsi Modul memori mungkin tidak berfungsi atau tidak terpasang dengan benar. Pasang kembali modul memori, dan ganti jika perlu.

#### Memory double word logic failure at address, read value expecting value (Kegagalan logika kata ganda memori pada alamat, nilai diharapkan saat membaca nilai)

Deskripsi Modul memori mungkin tidak berfungsi atau tidak terpasang dengan benar. Pasang kembali modul memori, dan ganti jika perlu.

#### Memory odd/even logic failure at address, read value expecting value (Kegagalan logika genap/ganjil memori pada alamat, nilai diharapkan saat membaca nilai)

Deskripsi Modul memori mungkin tidak berfungsi atau tidak terpasang dengan benar. Pasang kembali modul memori, dan ganti jika perlu

#### Memory write/read failure at address, read value expecting value (Kegagalan baca/tulis memori pada alamat, nilai diharapkan saat membaca nilai)

Deskripsi Modul memori mungkin tidak berfungsi atau tidak terpasang dengan benar. Pasang kembali modul memori, dan ganti jika perlu.

#### Memory size in CMOS invalid (Ukuran memori pada CMOS tidak valid)

Deskripsi Jumlah memori yang tercatat pada informasi konfigurasi komputer tidak cocok dengan jumlah memori yang terpasang pada komputer.

#### Memory tests terminated by keystroke (Uji memori dihentikan oleh kombinasi tombol)

Deskripsi A keystroke interrupted the memory test (Kombinasi tombol menginterupsi uji memori).

#### No boot device available (Tidak ada perangkat booting tersedia)

Deskripsi Komputer tidak dapat menemukan floppy disk atau hard disk.

#### No boot sector on hard-disk drive (Tidak ada sektor boot pada drive hard disk)

Deskripsi Informasi konfigurasi komputer pada Pengaturan Sistem mungkin salah.

#### No timer tick interrupt (Tidak ada interupsi detak pada pewaktu)

Deskripsi Chip pada board sistem mungkin tidak berfungsi.

#### Non-system disk or disk error (Disk bukan sistem atau galat disk)

Deskripsi Floppy disk di drive A tidak memiliki sistem operasi yang dapat diboot yang terpasang. Ganti floppy disk dengan yang memiliki sistem operasi yang dapat di-boot, atau ganti floppy disk dari drive A dan aktifkan kembali komputer dari awal.

#### Not a boot diskette (Bukan disket yang dapat di-boot)

Deskripsi Sistem operasi mencoba melakukan booting ke floppy disk yang tidak memiliki sistem operasi yang dapat di-boot terpasang. Masukkan floppy disk yang dapat di-boot.

#### Plug and play configuration error (Galat konfigurasi pasang dan putar)

Deskripsi Komputer menjumpai masalah saat mencoba mengonfigurasi salah satu atau beberapa kartu.

#### Read fault (Kegagalan baca)

Deskripsi Sistem operasi tidak dapat membaca dari floppy atau hard disk, komputer tidak dapat menemukan sektor tertentu pada disk, atau sektor yang diminta rusak.

#### Requested sector not found (Sektor yang diminta tidak ditemukan)

Deskripsi Sistem operasi tidak dapat membaca dari floppy atau hard disk, komputer tidak dapat menemukan sektor tertentu pada disk, atau sektor yang diminta rusak.

#### Reset failed (Pengaturan ulang gagal)\

Deskripsi Operasi pengaturan ulang disk gagal.

#### Sector not found (Sektor tidak ditemukan)

Deskripsi Sistem oprasi tidak dapat menemukan sektor pada floppy atau hard disk.

#### Seek error (Pencarian gagal)

Deskripsi Sistem operasi tidak dapat menemukan track tertentu pada floppy disk atau hard disk.

#### Shutdown failure (Kegagalan shutdown)

Deskripsi Chip pada board sistem mungkin tidak berfungsi.

#### Time-of-day clock stopped (Jam waktu hari terhenti)

Deskripsi Baterai mungkin habis.

#### Time-of-day not set-please run the System Setup program (Waktu hari tidak ditetapkan, harap jalankan program Pengaturan Sistem)

Deskripsi Waktu atau tanggal yang tersimpan pada Pengaturan Sistem tidak cocok dengan jam komputer.

#### Timer chip counter 2 failed (Kegagalan pencacahan chip pewaktu 2)

Deskripsi Chip pada board sistem mungkin tidak berfungsi.

#### Unexpected interrupt in protected mode (Interupsi tak terduga dalam mode proteksi)

Deskripsi Pengontrol keyboard mungkin tidak berfungsi atau modul memori mungkin longgar.

#### PERINGATAN: Sistem Pemantauan Disk Dell telah mendeteksi bahwa drive [0/1] pada pengontrol EIDE [utama/sekunder] beroperasi di luar spesfifikasi normal. Sebaiknya segera buat cadangan data Anda dan ganti hard disk dengan memanggil help desk atau Dell.

Deskripsi Saat penyalaan awal, drive mendeteksi kemungkinan kondisi galat. Saat komputer Anda selesai melakukan booting, segera buat cadangan data Anda dan ganti hard disk (untuk prosedur pemasangannya, lihat "Menambahkan dan Melepaskan Komponen" untuk jenis komputer Anda). Jika drive pengganti tidak ada saat itu, drive bukanlah satu-satunya drive yang dapat ddi-boot, masuk ke Pengaturan Sistem dan ubah setelan drive yang sesuai ke None (Tidak ada), lalu lepaskan drive dari komputer.

#### Write fault (Kegagalan tulis)

**Deskripsi** Sistem operasi tidak dapat menulis ke floppy atau hard disk.

#### Write fault on selected drive (Kegagalan tulis pada drive terpilih)

Deskripsi Sistem operasi tidak dapat menulis ke floppy atau hard disk.

#### X:\ is not accessible. The device is not ready (Drive X:\ tidak dapat diakses. Perangkat belum siap)

Deskripsi Drive floppy tidak dapat membaca disk. Masukkan floppy disk ke dalam drive dan coba lagi.

# Spesifikasi 20

### Spesifikasi Teknis

Prosesor

**CATATAN::** Penawaran dapat bervariasi menurut kawasan. Untuk informasi

selengkapnya tentang konfigurasi komputer, klik Start (atau Start di Windows XP) Help and Support (Bantuan dan Dukungan), lalu pilih opsi untuk melihat informasi tentang komputer.

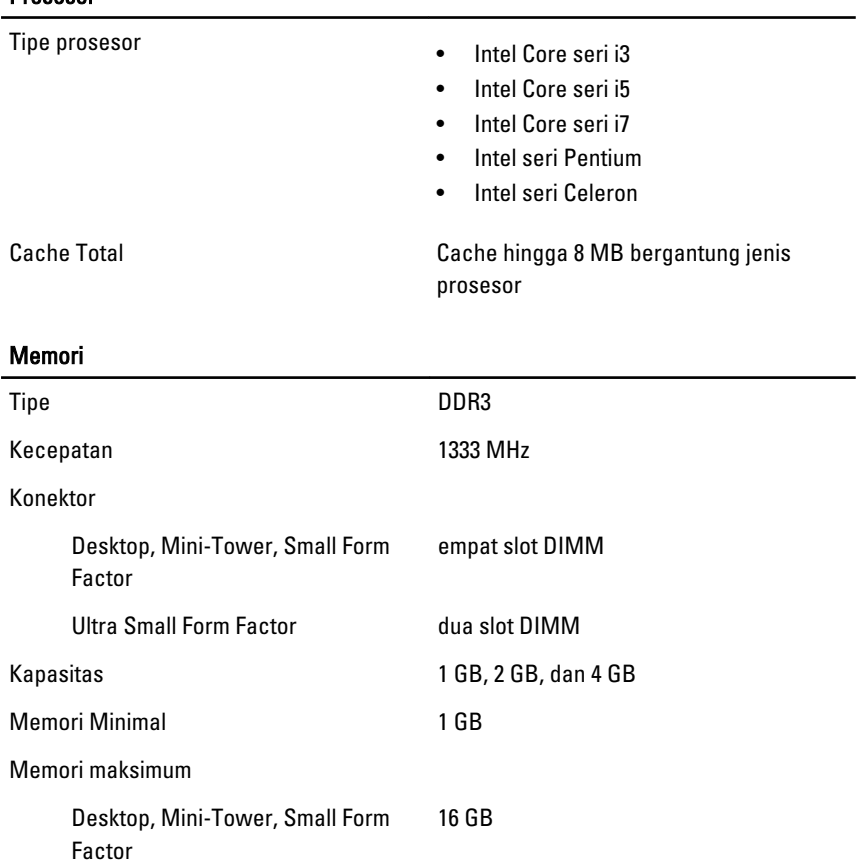

#### Memori

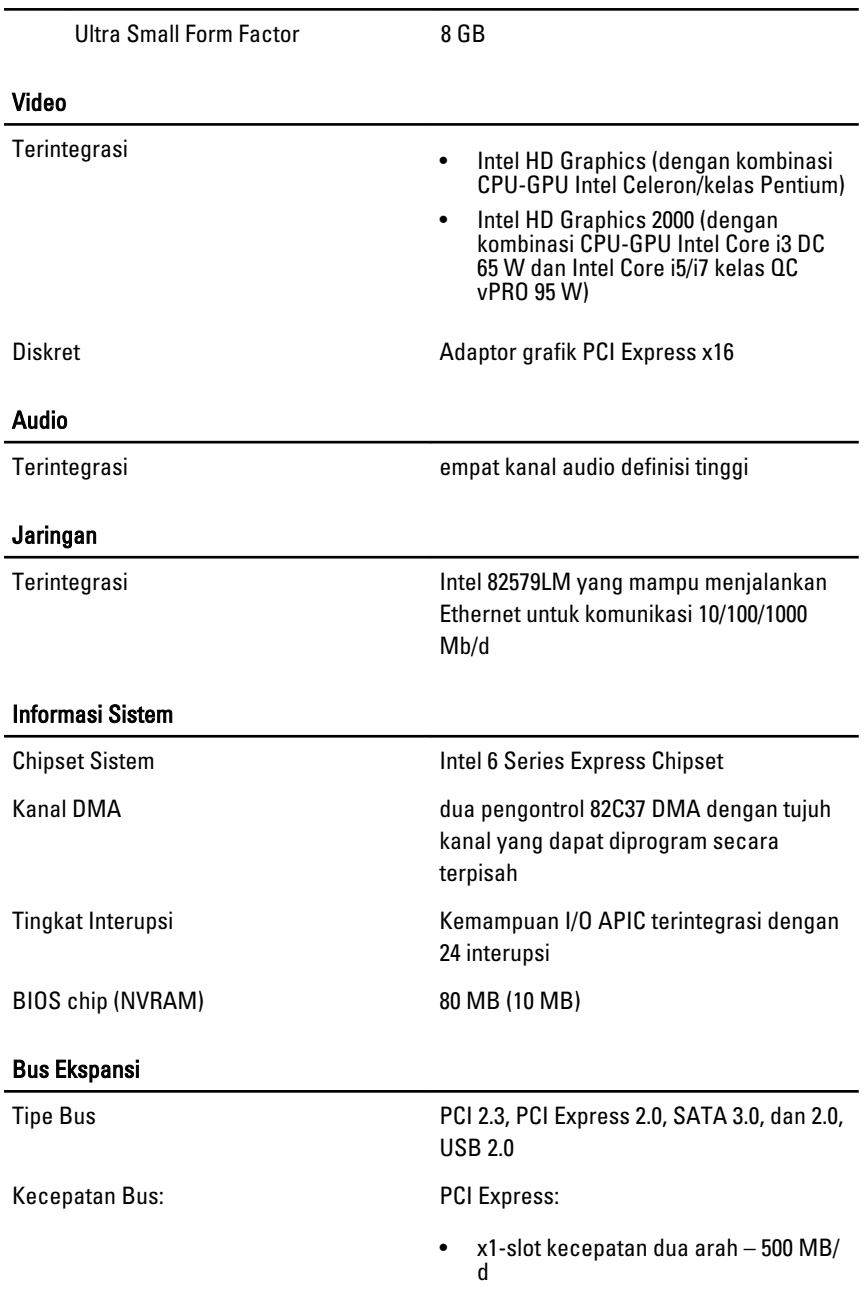

• x16-kecepatan dua arah – 16 GB/d

SATA: 1.5 Gbps, 3.0 Gbps, dan 6 Gbps

#### Kartu

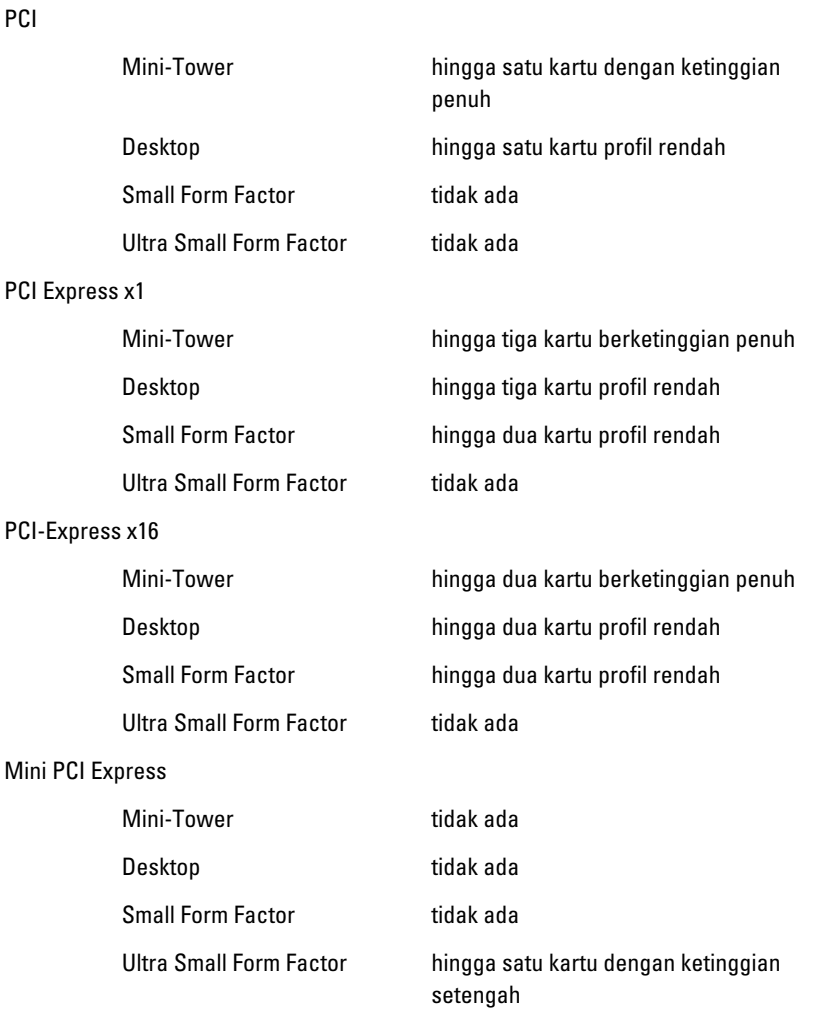

#### Drive

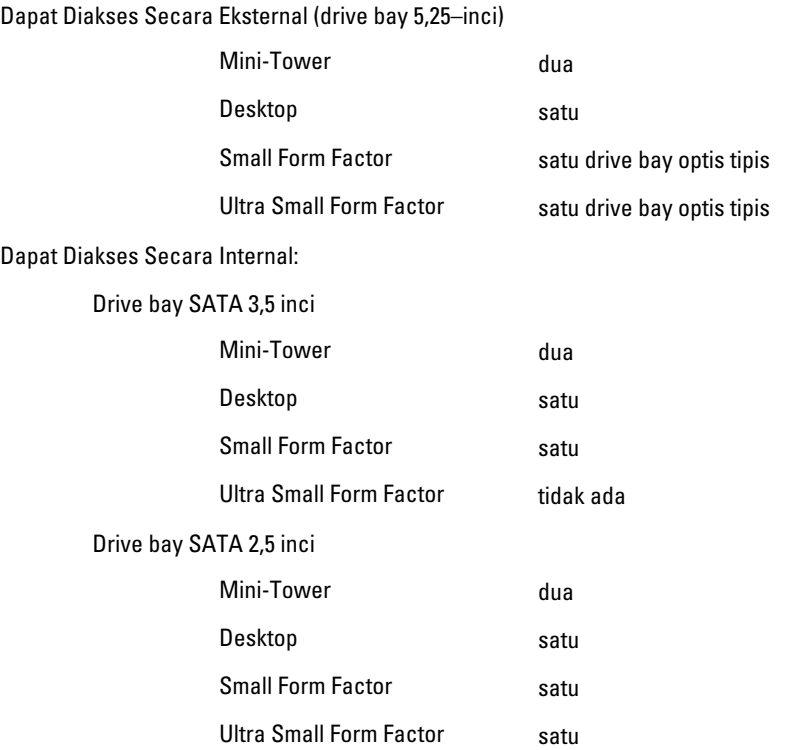

#### Konektor Eksternal

Audio:

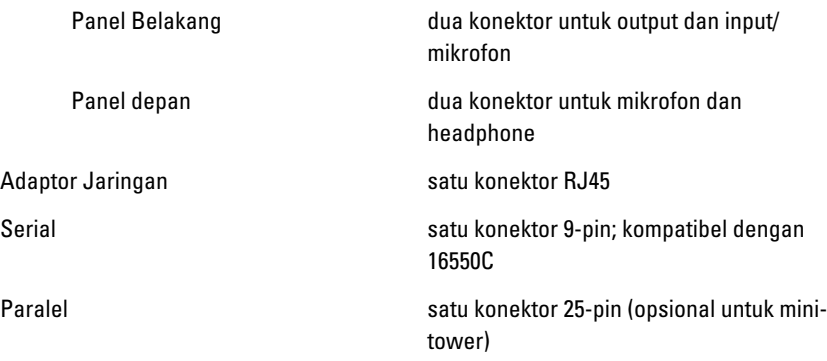

#### Konektor Eksternal

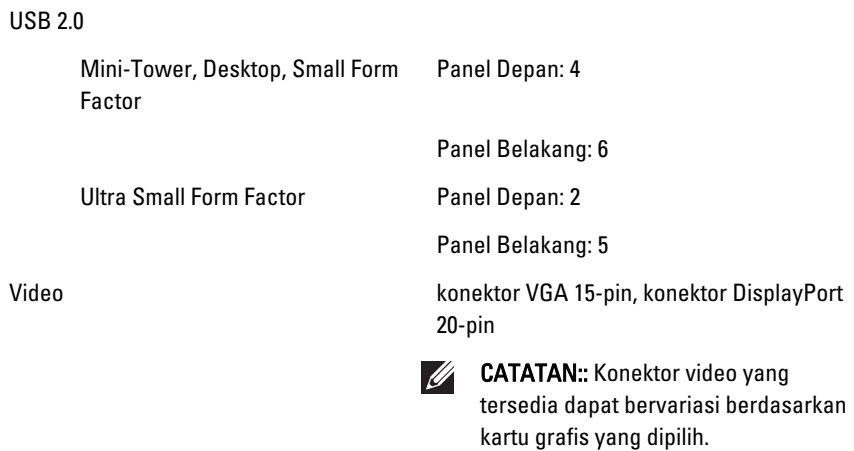

#### Konektor Board Sistem

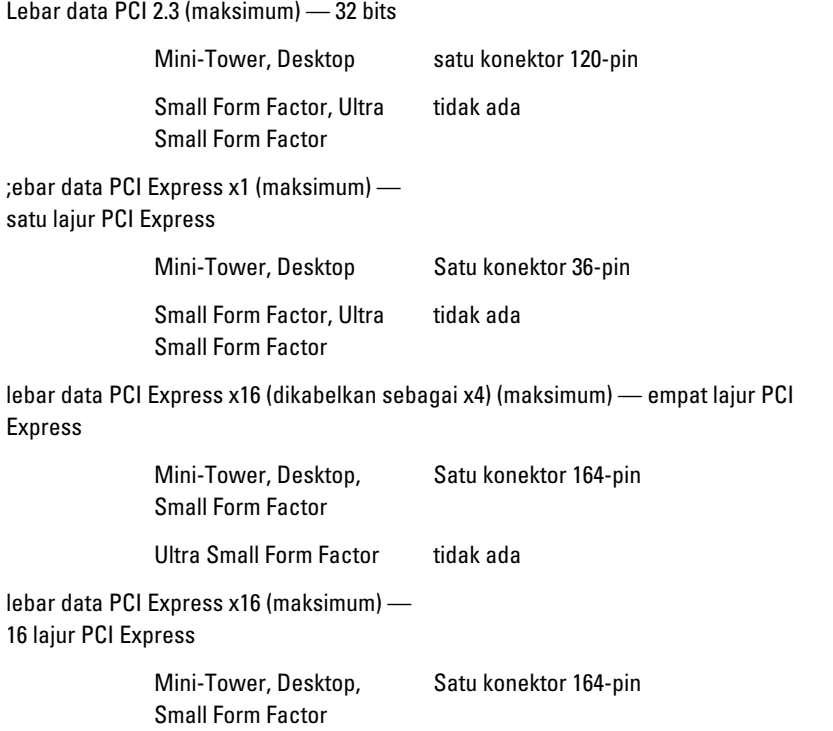

#### Konektor Board Sistem

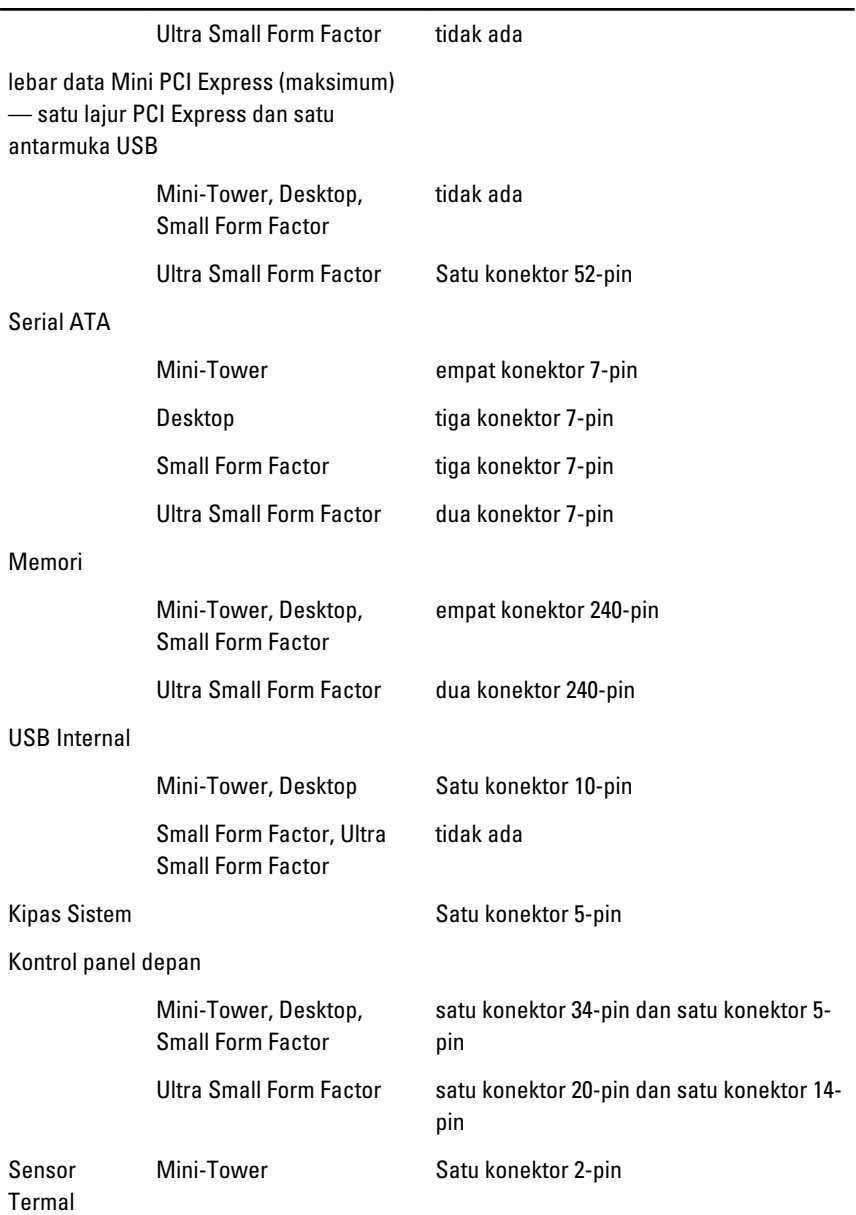

#### Konektor Board Sistem

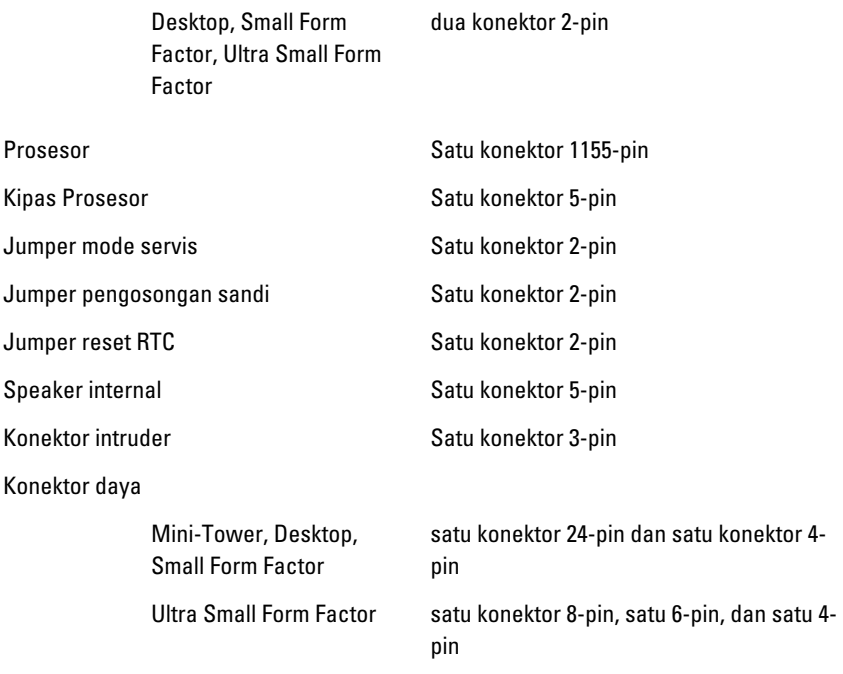

#### Kontrol dan Lampu

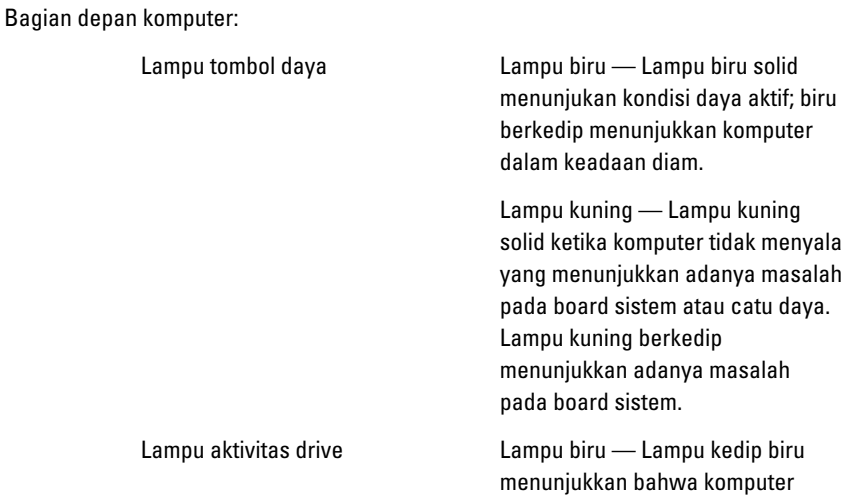

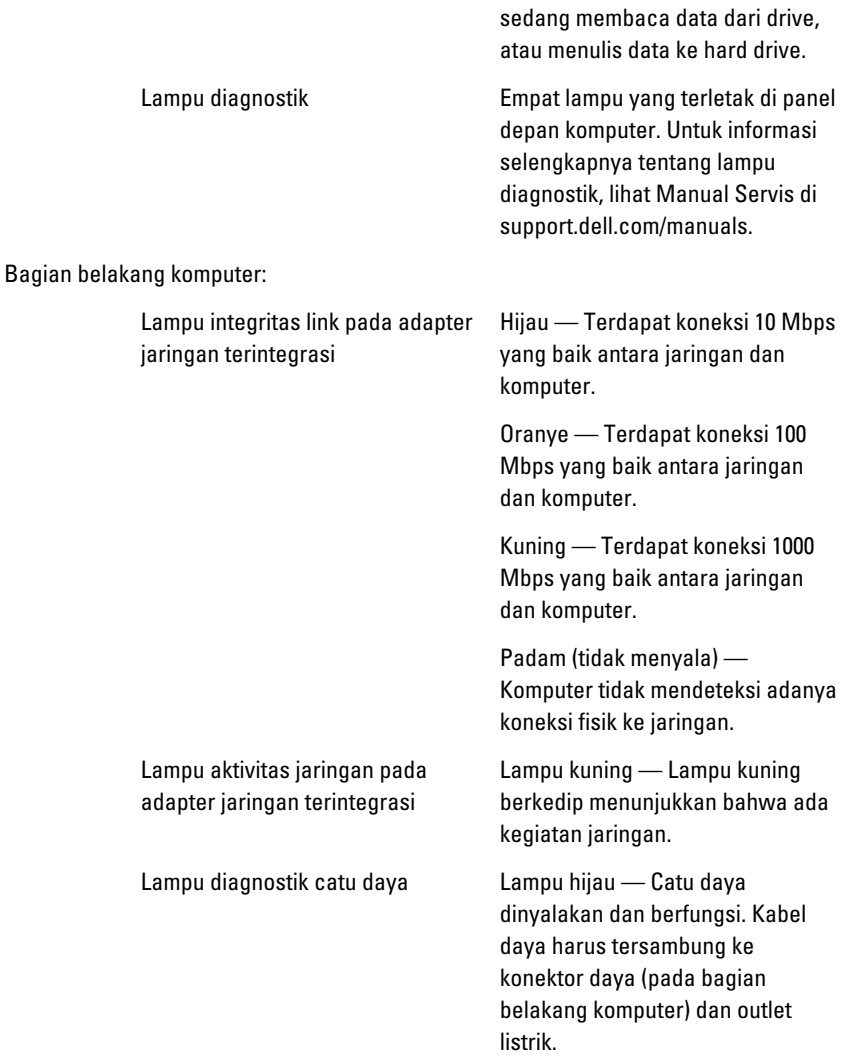

 $\mathscr U$ 

CATATAN:: Anda dapat menguji kesehatan sistem daya dengan menekan tombol uji. Saat tegangan catu daya sistem masuk dalam spesifikasi, lampu LED swa-pengujian akan menyala. Jika lampu LED tidak menyala, catu daya mungkin rusak. Daya AC harus tersambung selama pengujian ini.

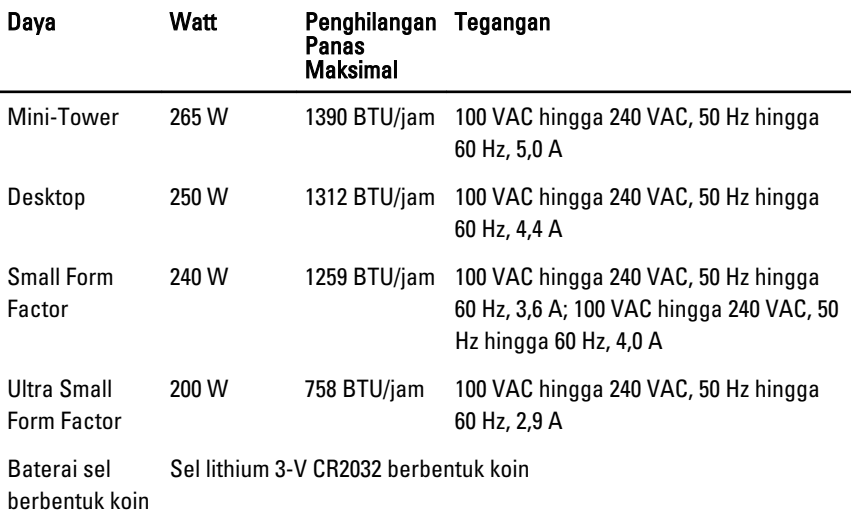

 $\mathscr U$ 

CATATAN:: Penghilangan panas dihitung dengan menggunakan tingkatan nilai watt catu daya.

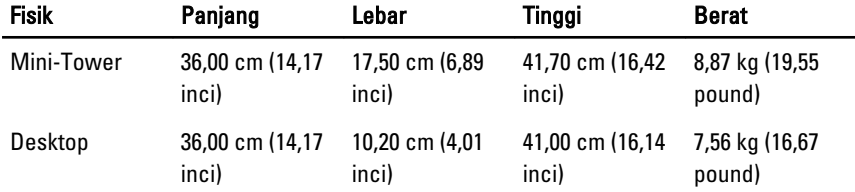

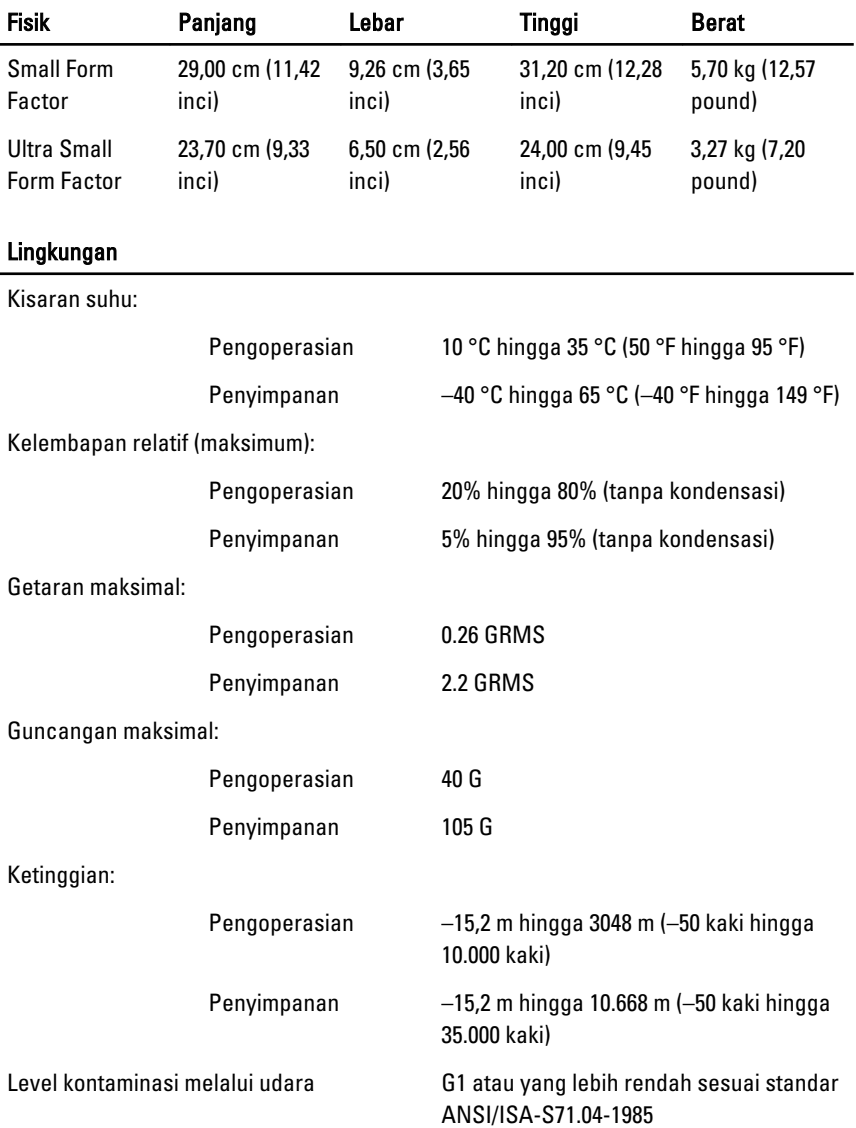

# Menghubungi Dell 21

## Menghubungi Dell

Untuk menghubungi Dell untuk masalah penjualan, dukungan teknis, atau layanan pelanggan:

- 1. Kunjungi support.dell.com.
- 2. Verifikasikan negara atau wilayah Anda di menu Choose A Country/Region pada bagian bawah halaman.
- 3. Klik Contact Us di sisi kiri halaman.
- 4. Pilih layanan yang tepat atau link dukungan yang sesuai dengan kebutuhan Anda.
- 5. Pilih metode menghubungi Dell yang sesuai untuk Anda.

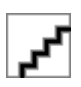